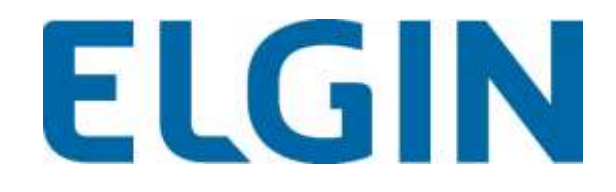

# **SAT**

# **Manual unificado de todos os modelos. Linker Sat, Linker II e Smart S@T.**

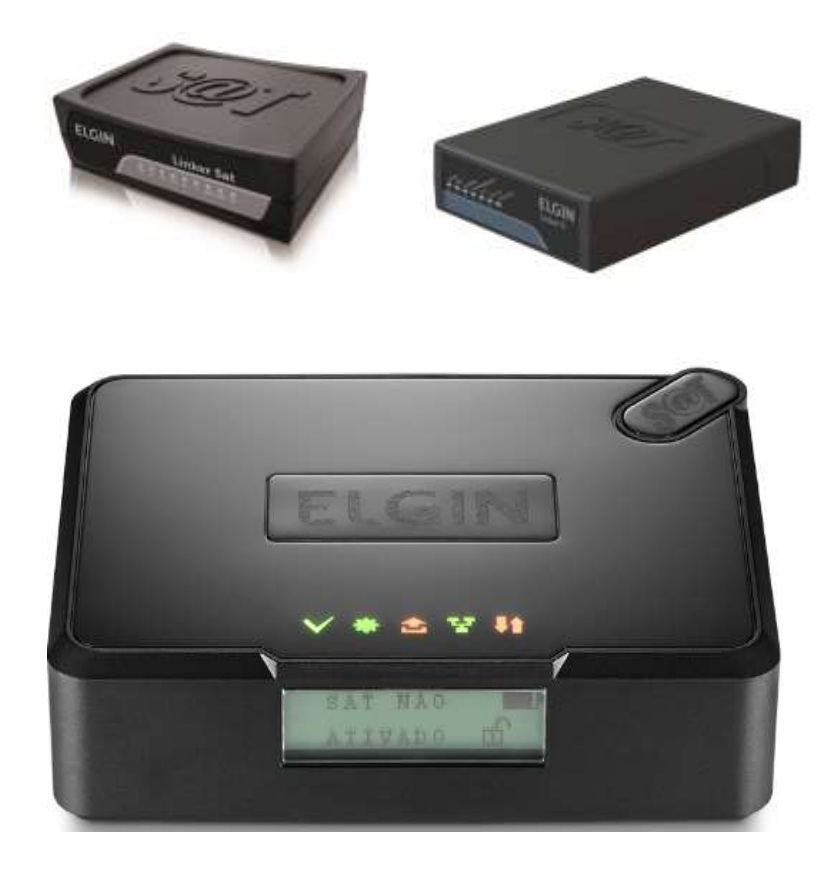

Versão 0.0.1 Junho/2019

Obrigado por adquirir um equipamento Elgin.

O SAT foi concebido para atender todas as necessidades do usuário final.

Este equipamento foi fabricado segundo todos os processos fabris de última geração.

Ele obedece a todos os requisitos de segurança e confiabilidade.

Tem como objetivo oferecer todas as conveniências para que a operação de compra seja efetuada de maneira fácil, rápida e segura.

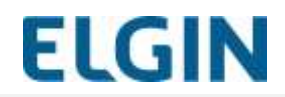

## **DEFINIÇÕES E SIGLAS**

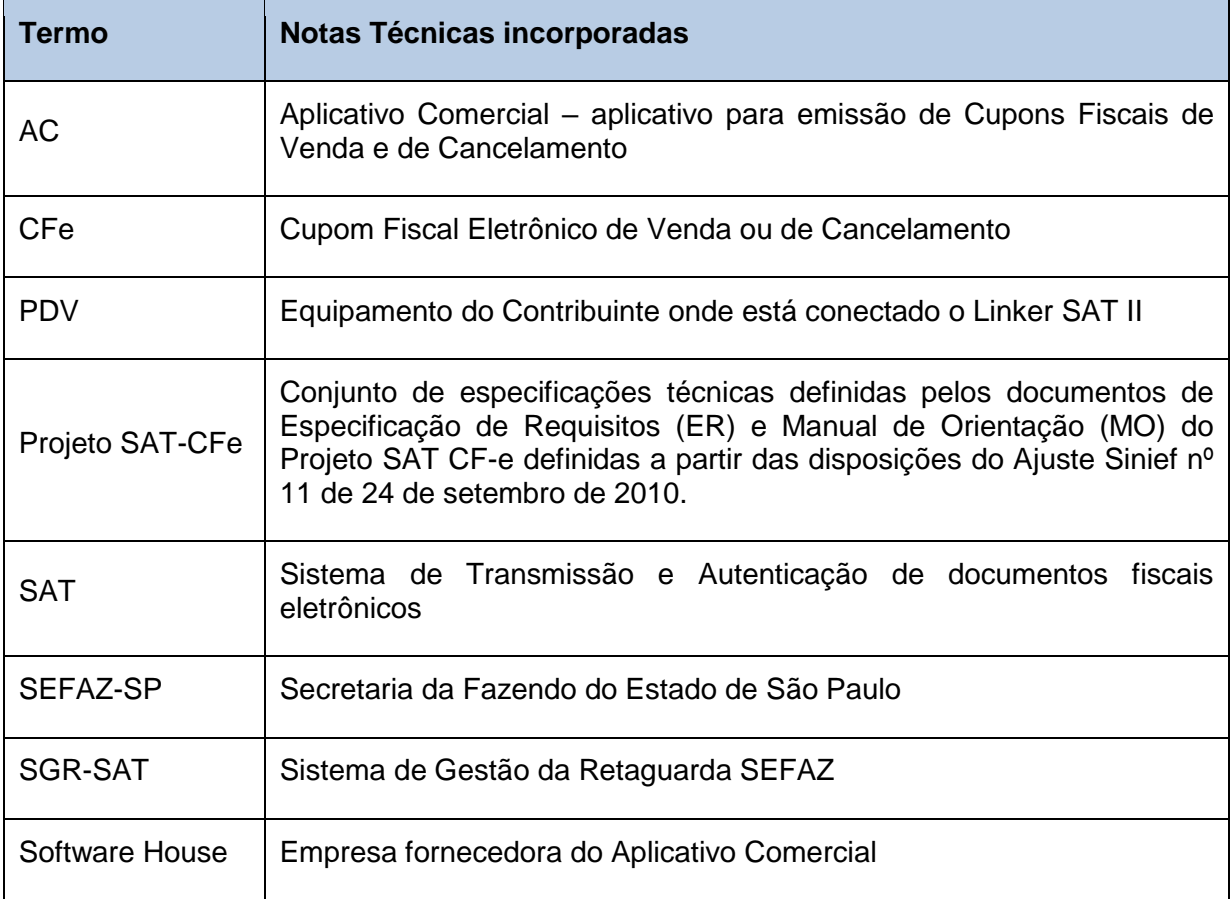

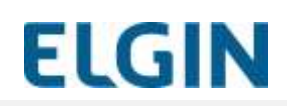

# ÍNDICE

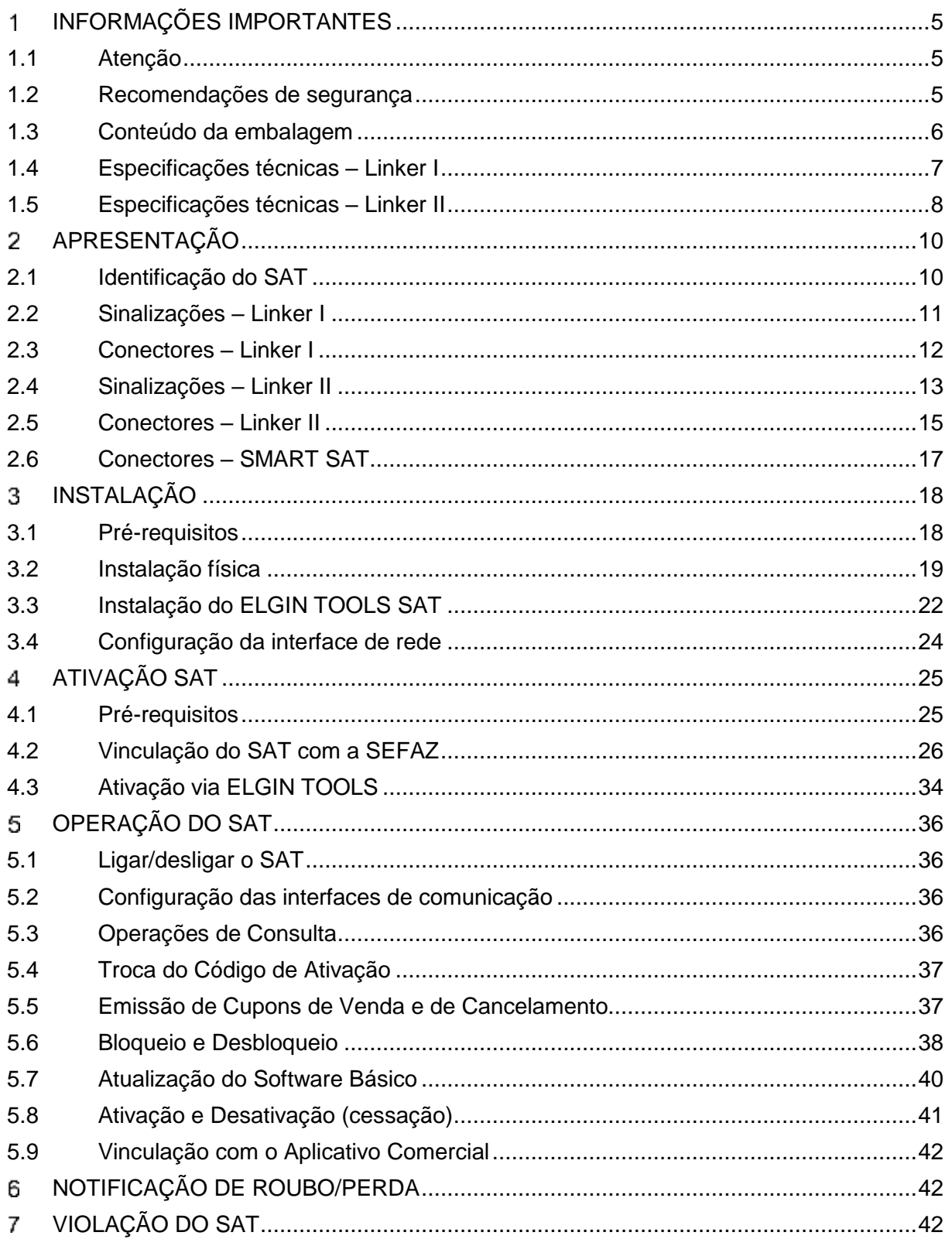

# **ELGIN**

#### <span id="page-4-0"></span>1. **INFORMAÇÕES IMPORTANTES**

#### <span id="page-4-1"></span>**1.1 Atenção**

- Produto para uso interno;
- Não expor à luz solar ou fontes de calor;
- Proteger de chuva, humidade excessiva, derramamento de líquidos e poeira;
- O SAT não possui itens passíveis de substituição ou reparo pelo usuário ou por qualquer assistência técnica;
- De forma alguma tente abrir ou perfurar o SAT, pois, além do risco de exposição a choques elétricos, irá acionar o seu mecanismo de proteção e ele será **inutilizado definitivamente**;
- Ao adquirir o SAT faça a sua ativação até a data limite, informada na etiqueta de identificação do produto. A não ativação dentro do prazo acarretará a sua perda.

### <span id="page-4-2"></span>**1.2 Recomendações de segurança**

- Não insira objetos metálicos nos conectores;
- Instale o SAT em superfícies estáveis e não escorregadias pois quedas ou grandes impactos poderão danificá-lo;
- Não instale ou utilize o SAT em locais com poeira excessiva, areia, sujeira, nem permita o contato do mesmo com alimentos ou materiais semelhantes;
- Não instale ou utilize o SAT em locais sujeitos a vibração, vapores provenientes de substâncias químicas, gases inflamáveis ou atmosferas corrosivas;
- Não utilize ou armazene o SAT em locais sujeitos a temperaturas inferiores a 10ºC negativos ou superiores a 50ºC positivos;
- Não transporte o dispositivo fora da embalagem ou junto com objetos pesados, com pontas ou superfícies cortantes;
- Em caso de contato com líquidos desligue imediatamente o SAT da tomada e desconecte todos os cabos; a seguir, retire o excesso de líquido com um pano limpo e seco e deixe o SAT secar em um ambiente bem ventilado por, pelo menos, duas horas. Nota: Nunca tente secar o SAT utilizando um forno (convencional ou micro-ondas), um secador ou qualquer outro dispositivo semelhante.

<span id="page-5-0"></span>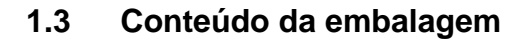

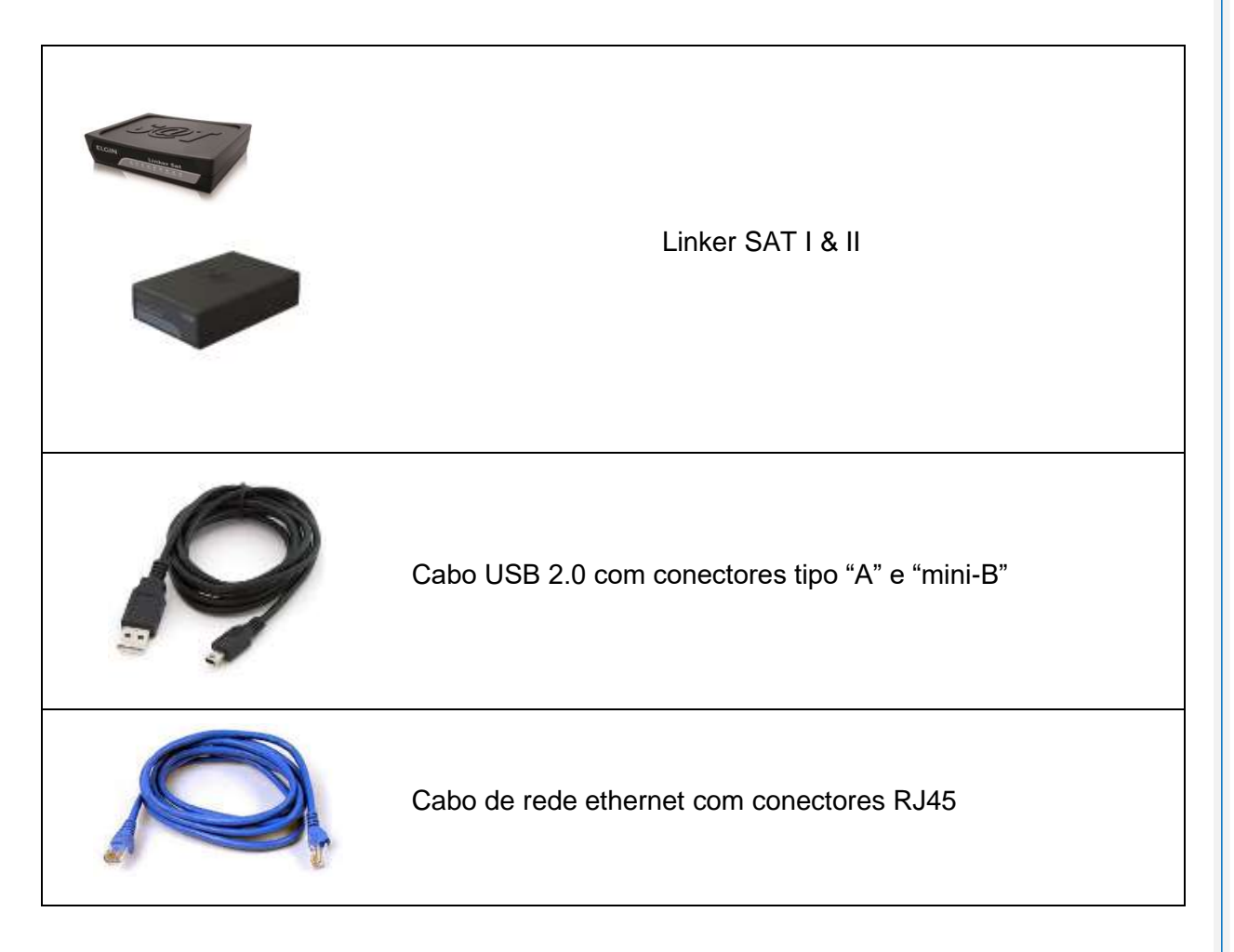

**ELGIN** 

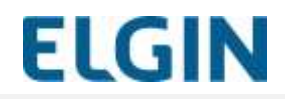

## <span id="page-6-0"></span>**1.4 Especificações técnicas – Linker SAT I**

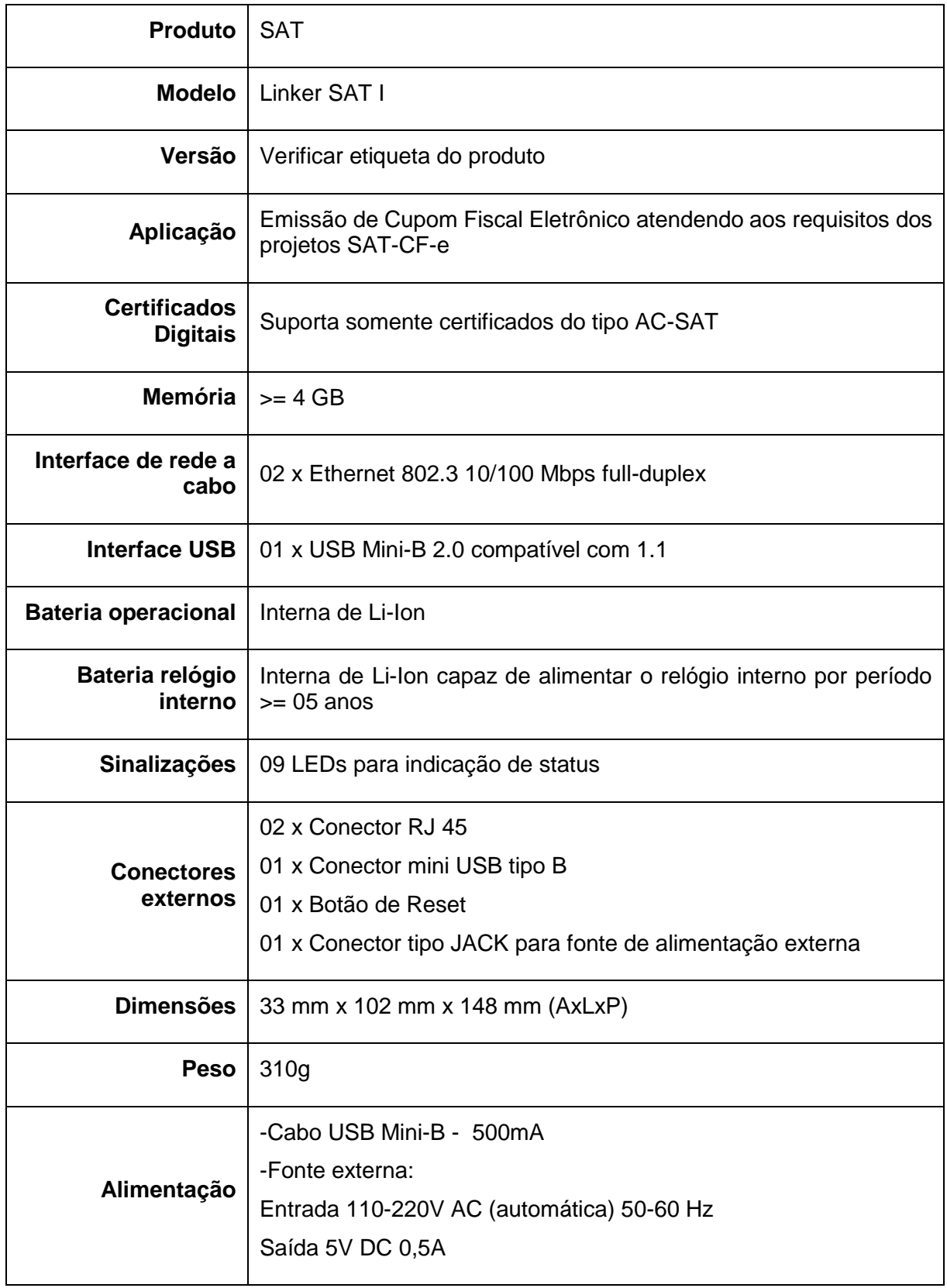

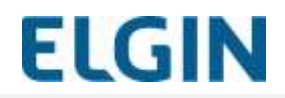

## <span id="page-7-0"></span>**1.5 Especificações técnicas – Linker II**

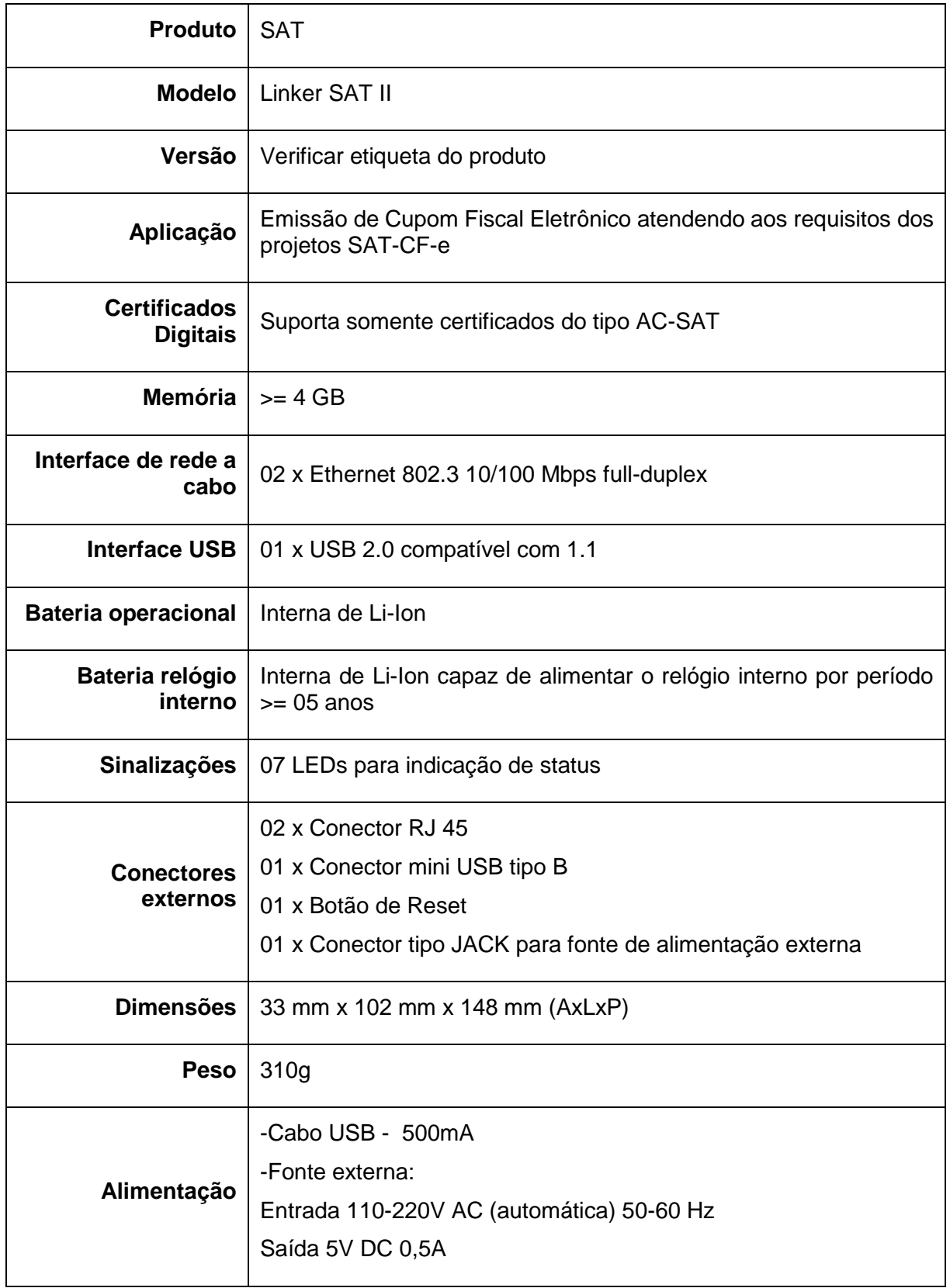

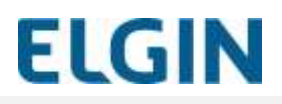

## **1.6 Especificações técnicas SMART SAT**

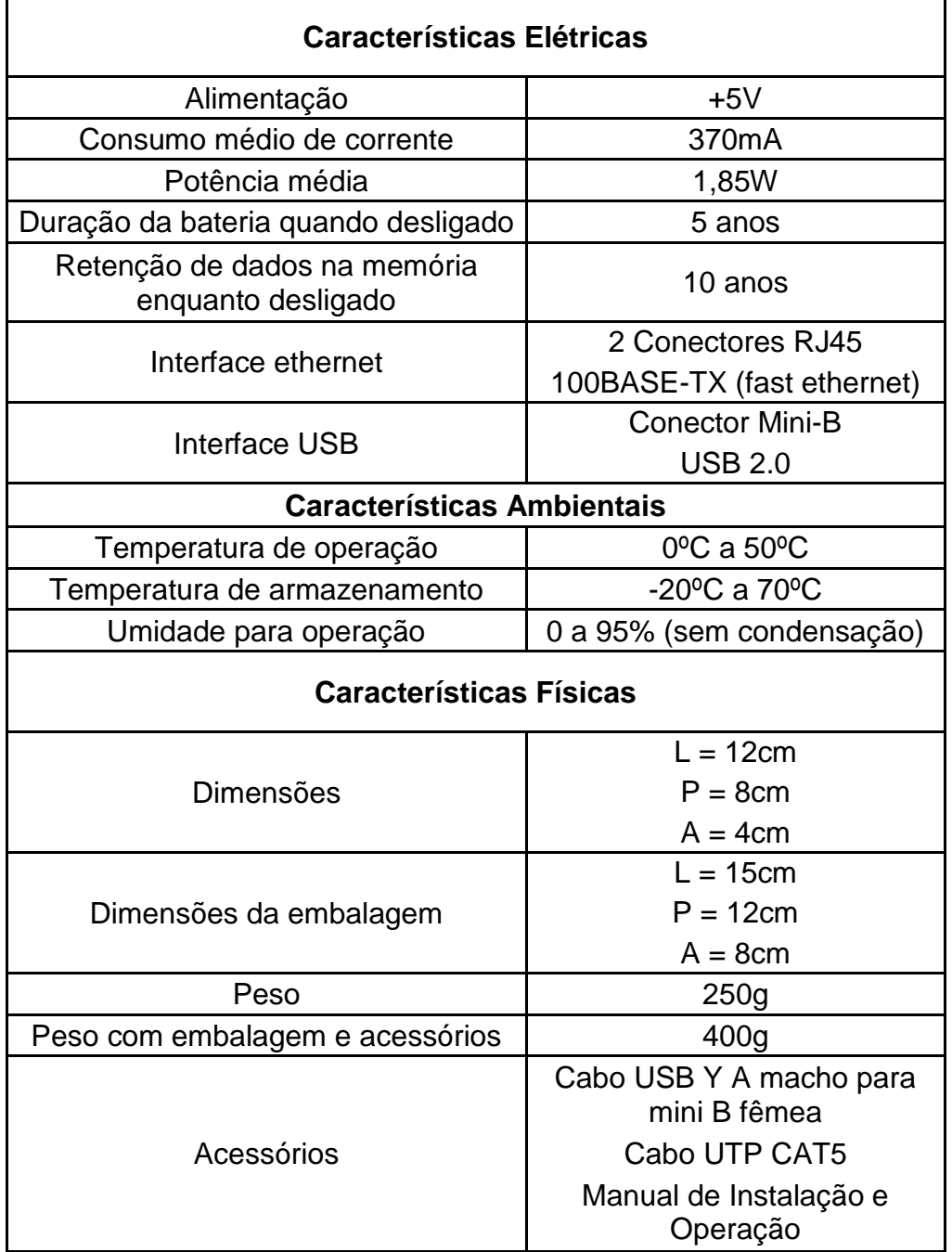

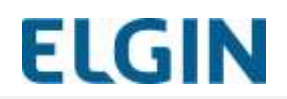

#### <span id="page-9-0"></span>**APRESENTAÇÃO**  $\overline{2}$

O SAT é um equipamento emissor de documentos fiscais eletrônicos definido pela SEFAZ, que atende aos requisitos dos projetos SAT-CF-e (www.fazenda.sp.gov.br/sat/) e permite ao Contribuinte realizar a emissão de Cupons Fiscais Eletrônicos.

#### <span id="page-9-1"></span>**2.1 Identificação do SAT**

Na face inferior do SAT se encontra uma etiqueta com todos os dados de identificação, conforme indicado na figura acima e exemplificado na [Tabela 1.](#page-9-2)

<span id="page-9-2"></span>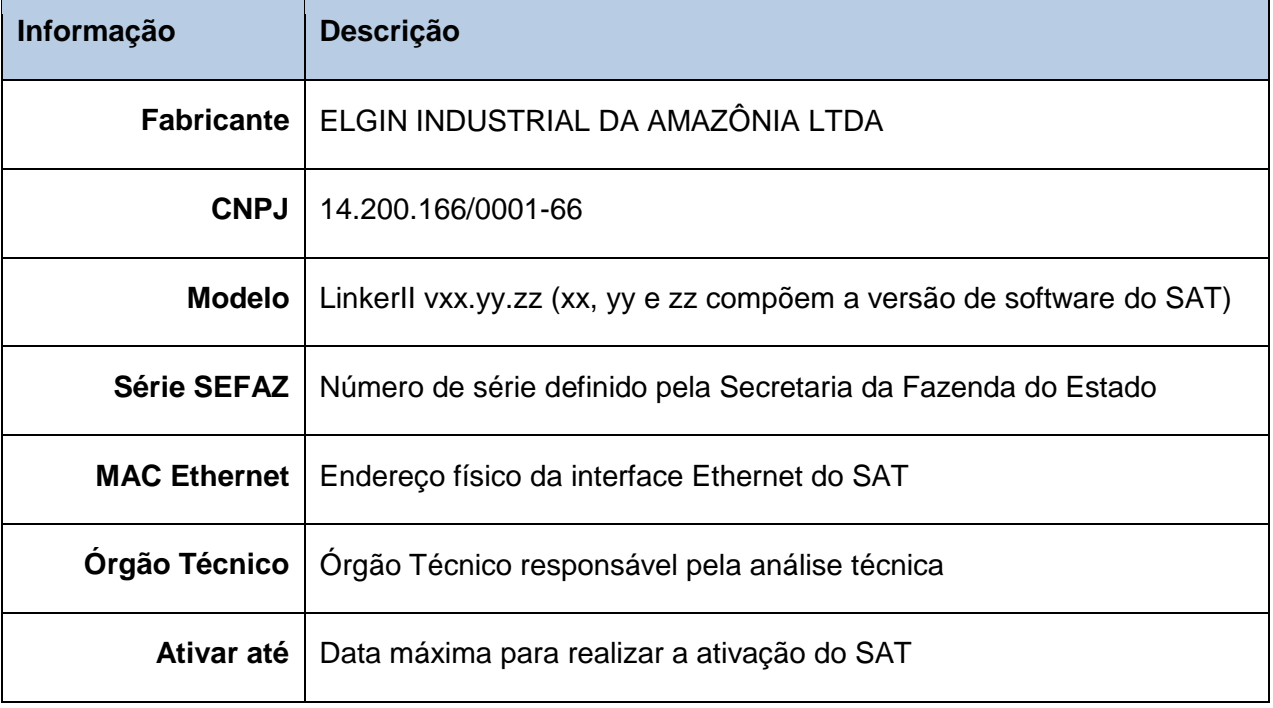

#### Tabela 1 - Dados da etiqueta de identificação

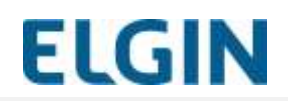

#### <span id="page-10-0"></span>**2.2 Sinalizações – Linker I**

A sinalização dos estados do Linker SAT I é feita por sete indicadores luminosos na parte frontal do SAT.

Cada indicador luminoso representa um ou mais estados operacionais através da variação da sua luminosidade, podendo assumir um desses estados: aceso, piscando e apagado.

Os indicadores luminosos e o significado de suas sinalizações são descritas na

#### [Tabela 3.](#page-12-1)

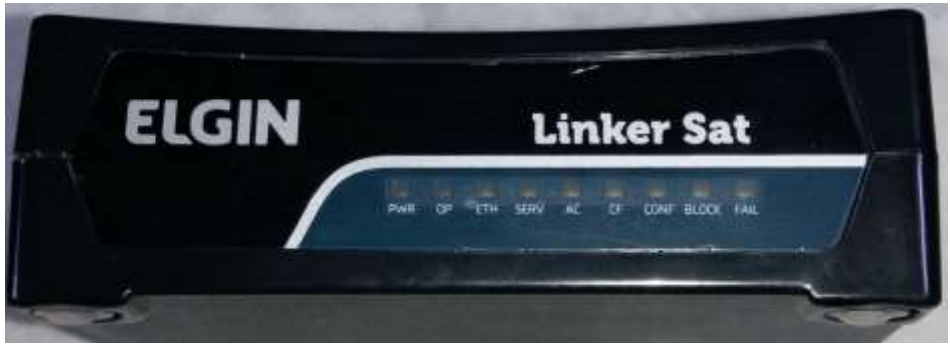

**Figura 1 – Vista frontal dos indicadores luminosos de sinalização**

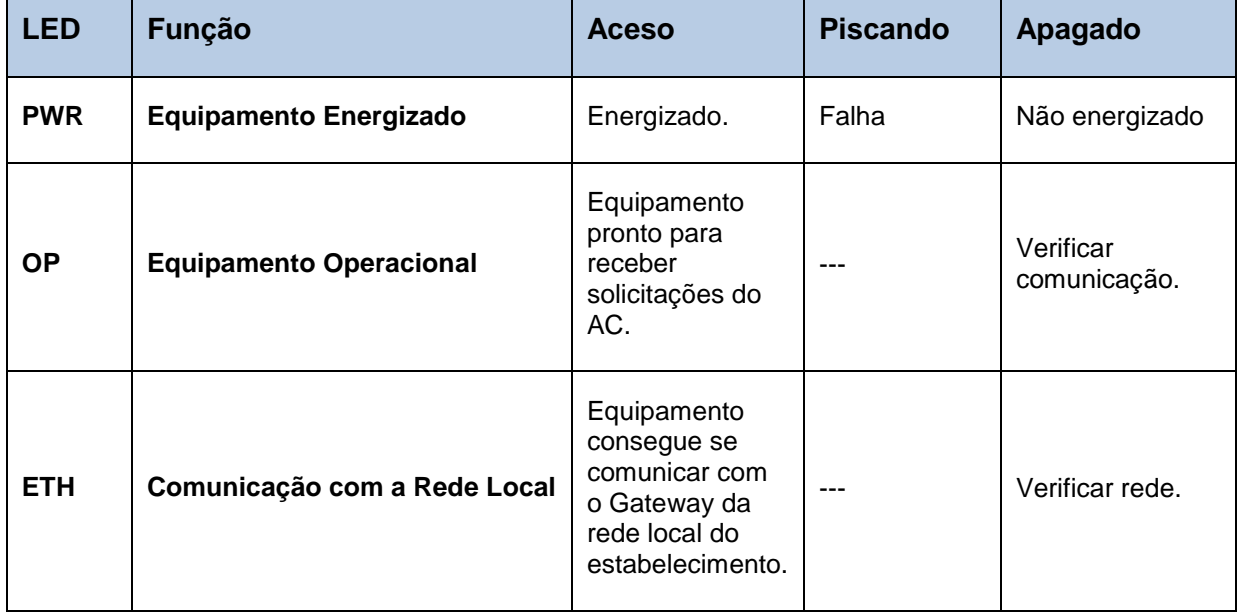

#### Tabela 2 - Funções dos indicadores luminosos

# **MANUAL UNIFICADO - SAT**

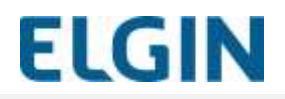

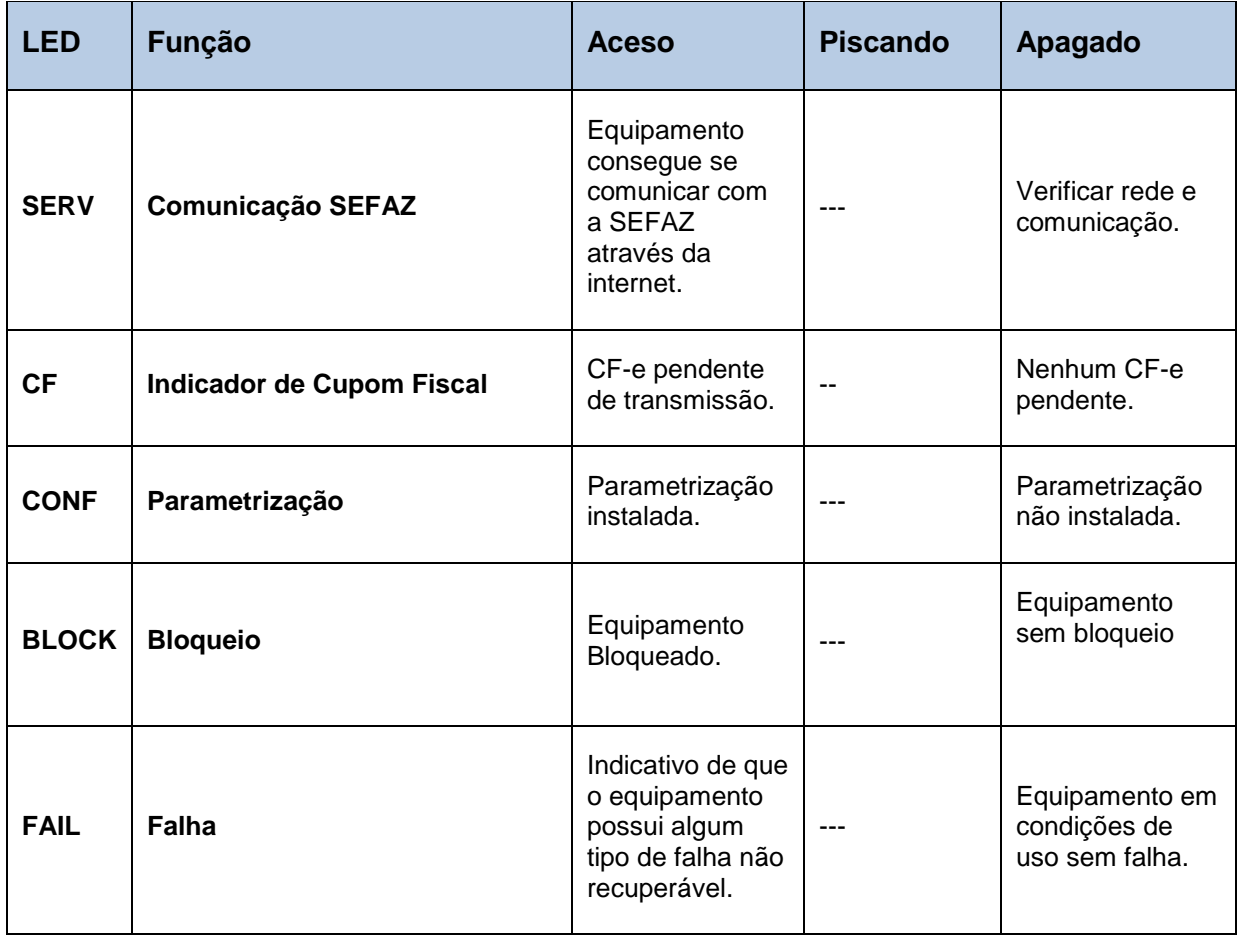

## <span id="page-11-0"></span>**2.3 Conectores – Linker I**

As conexões do Linker SAT I encontram-se na parte de trás do SAT, conforme ilustra a figura abaixo:

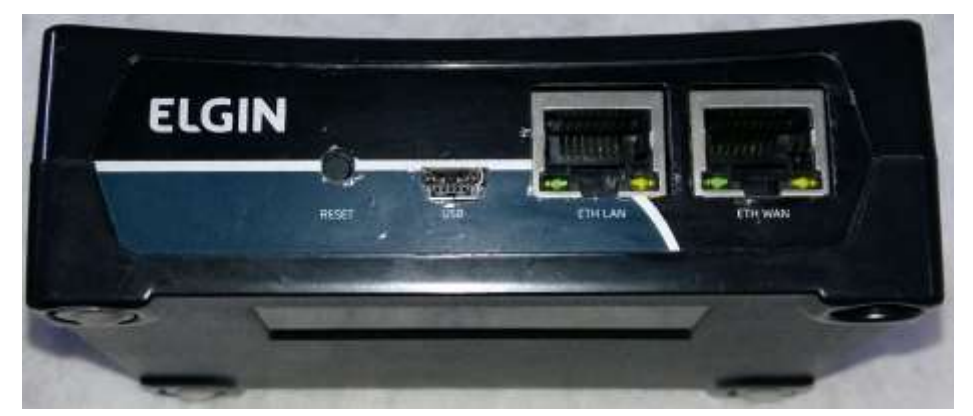

Figura 2 - Conectores na parte traseira do SAT

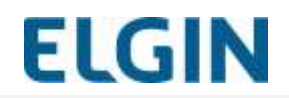

### **Botão de reset**

Permite realizar a Desativação ou Cessação do Linker SAT II retornando-o ao seu estado de fábrica.

#### **Conectores de rede RJ45**

O SAT possui duas interfaces de rede denominadas ETH-LAN e ETH-WAN. A interface ETH-WAN deve ser conectada a rede local do estabelecimento comercial e permite que o SAT acesse a rede de dados. A interface ETH-LAN pode ser utilizada para disponibilizar a rede de dados também para o Ponto de Venda.

#### 2.3.3 Conector USB

Conecta o Linker SAT II ao PDV do Contribuinte.

#### <span id="page-12-0"></span>**2.4 Sinalizações – Linker II**

A sinalização dos estados do Linker SAT II é feita por sete indicadores luminosos na parte frontal do SAT.

Cada indicador luminoso representa um ou mais estados operacionais através da variação da sua luminosidade, podendo assumir um desses estados: aceso, piscando e apagado.

Os indicadores luminosos e o significado de suas sinalizações são descritos na

[Tabela 3.](#page-12-1)

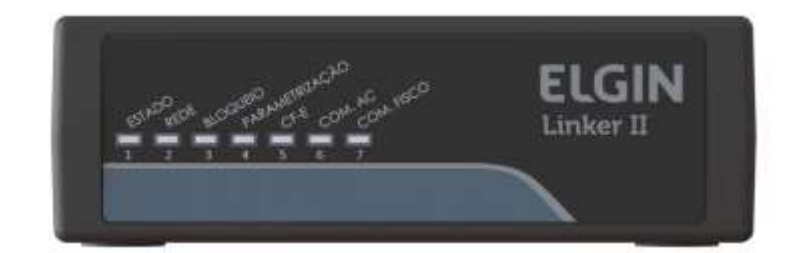

Figura 3 - Vista frontal dos indicadores luminosos de sinalização

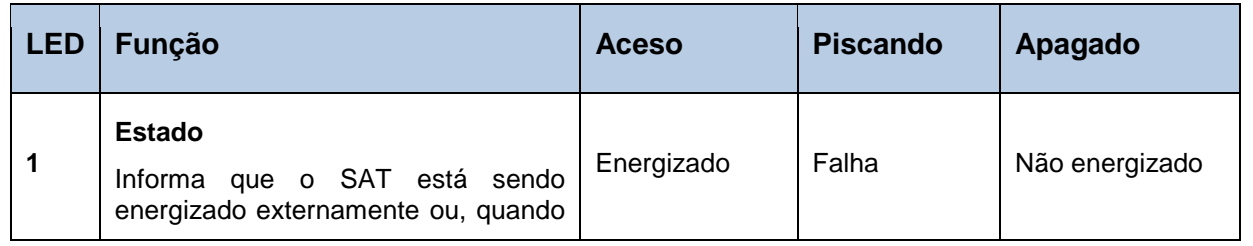

#### <span id="page-12-1"></span>Tabela 3 - Funções dos indicadores luminosos

# **MANUAL UNIFICADO - SAT**

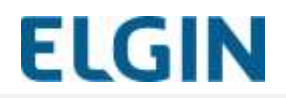

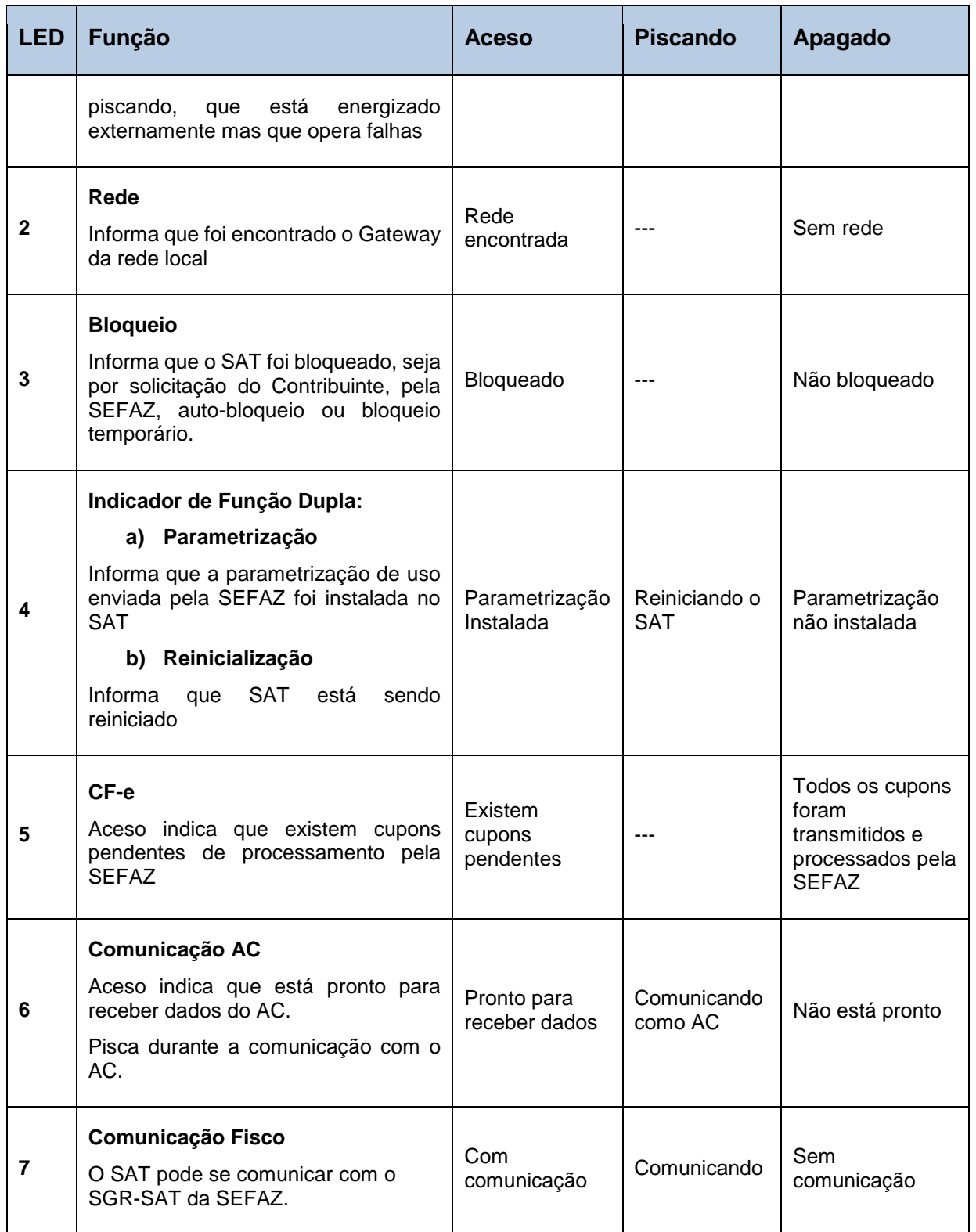

A seguir são detalhadas algumas situações referentes aos indicadores luminosos descritos acima.

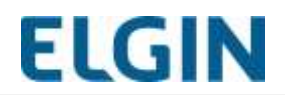

#### **Sinalização durante o processo de inicialização**

O progresso da inicialização também é indicado nos leds de sinalização. O início do processo de inicialização é indicado pelo Led 2 piscando e prossegue do 3 em diante até atingir o Led 7. Após a inicialização o estado dos leds assume as funções indicadas pela

[Tabela 3.](#page-12-1)

### **Sinalização de falha - Indicador 1 - Estado**

Existem algumas situações de falha previstas, listadas a seguir:

1- Software do Linker SAT II apresenta problemas. Essa condição é temporária e o SAT se recuperará automaticamente em, no máximo, 15 minutos.

2- Os arquivos de parametrização de uso ou bloqueio corrompido. Essa condição é permanente e o SAT está inutilizado.

3- A assinatura do número de segurança está corrompida. Essa condição é permanente e o SAT está inutilizado.

4- O SAT perdeu o código de ativação de emergência. Essa condição é permanente. O SAT continua funcional, mas não é mais possível fazer a troca do código de ativação usando o código de ativação de emergência.

**Observação**: Em caso de ocorrência falha, recomenda-se entrar em contato com a assistência técnica.

#### **Sinalização na desativação**

Ao se pressionar o botão de reset, no final do processo de desativação, todos os indicadores luminosos piscarão por alguns segundos e depois somente o indicador luminoso 4 ficará piscando informando a reinicialização.

#### **Sinalização em caso de violação**

Se o Linker SAT II for violado todos os indicadores luminosos ficarão piscando simultaneamente enquanto o SAT estiver energizado.

#### **Sinalização em caso bateria descarregada**

Durante a inicialização, se a carga da bateria do Linker SAT II estiver abaixo de um nível seguro de funcionamento, os leds 5,6 e 7 permanecerão piscando até que a bateria atinja o nível seguro. Em seguida, o processo de inicialização do SAT continua normalmente.

#### **Sinalização durante desligamento**

Durante o desligamento do Linker SAT II, o led 4 fica piscando até que o processo de desligamento finalize com sucesso.

#### <span id="page-15-0"></span>**2.5 Conectores – Linker II**

As conexões do Linker SAT II encontram-se na parte de trás do SAT, conforme ilustra a figura abaixo:

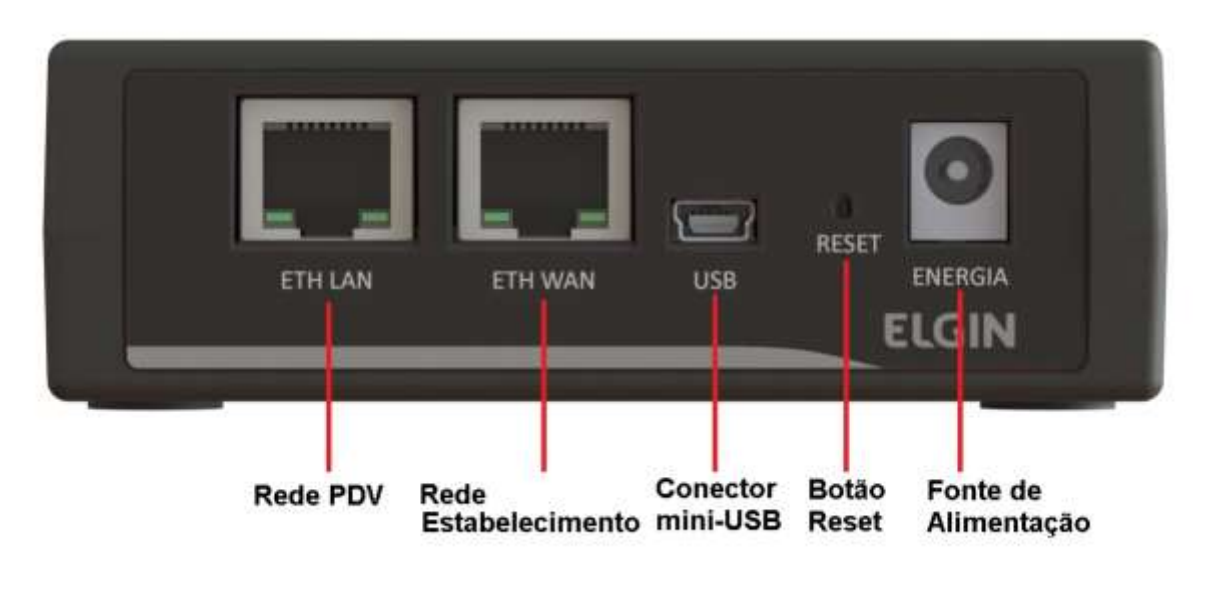

Figura 4 - Conectores na parte traseira do SAT

#### **Fonte de Alimentação**

A fonte de alimentação do SAT deverá ser utilizada quando a porta USB do computador do Ponto de Venda não fornece corrente adequada para alimentação do SAT. A fonte de alimentação não é fornecida com o produto e deve ser adquirida separadamente.

#### **Botão de reset**

Permite realizar a Desativação ou Cessação do Linker SAT II retornando-o ao seu estado de fábrica.

#### **Conectores de rede RJ45**

O Linker SAT II possui duas interfaces de rede denominadas ETH-LAN e ETH-WAN. A interface ETH-WAN deve ser conectada a rede local do estabelecimento comercial e permite que o SAT acesse a rede de dados. A interface ETH-LAN pode ser utilizada para disponibilizar a rede de dados também para o Ponto de Venda.

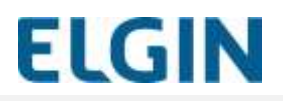

### 2.5.4 Conector USB

Conecta o Linker SAT II ao PDV do Contribuinte.

## **SMART SAT**

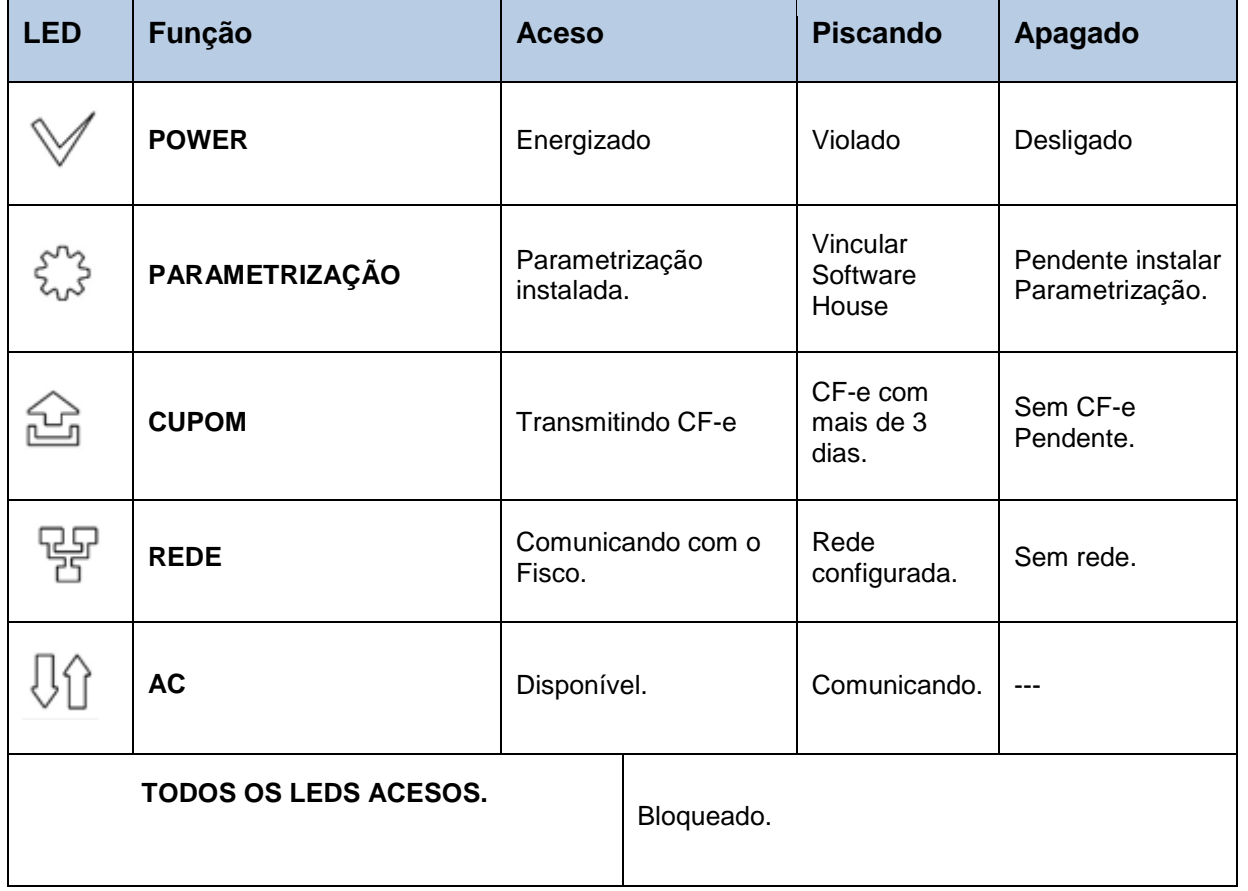

#### Tabela 4 - Funções dos indicadores luminosos

## <span id="page-17-0"></span>**2.6 Conectores – SMART SAT**

As conexões do SMART SAT encontram-se na parte de trás do SAT, conforme ilustra a figura abaixo:

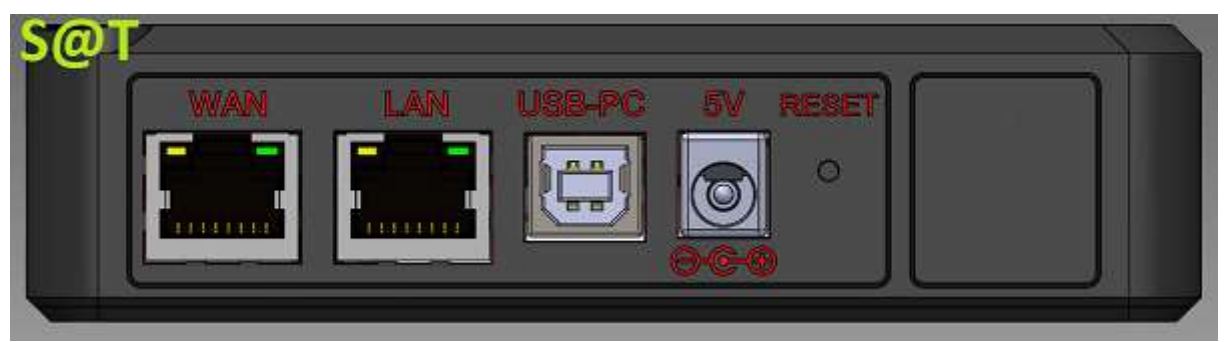

Figura 1 - Conectores na parte traseira do SAT

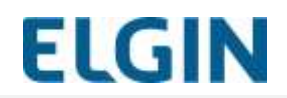

## **Botão de reset**

Permite realizar a Desativação ou Cessação do Linker SAT II retornando-o ao seu estado de fábrica.

#### **Conectores de rede RJ45**

O SAT possui duas interfaces de rede denominadas ETH-LAN e ETH-WAN. A interface ETH-WAN deve ser conectada a rede local do estabelecimento comercial e permite que o SAT acesse a rede de dados. A interface ETH-LAN pode ser utilizada para disponibilizar a rede de dados também para o Ponto de Venda.

#### **Conector USB**

Conecta o SAT ao PDV do Contribuinte.

#### <span id="page-18-0"></span>**INSTALAÇÃO** 3

A seguir são descritos os passos para a instalação do SAT e dos softwares necessários ao seu funcionamento para deixa-lo apto a emitir cupons fiscais:

- 1. Instale o Driver de Comunicação SAT. É importante executar essa etapa antes de conectar o cabo USB entre o PDV e o SAT;
- 2. Faça a instalação física;
- 3. Instalar o Driver SAT ;
- 4. Instale o Elgin Tools SAT;
- 5. Configure a interface de comunicação do SAT;
- 6. Ative o SAT;
- 7. Realize a vinculação do SAT com o Aplicativo Comercial.

Esses passos são descritos em detalhes a seguir.

#### <span id="page-18-1"></span>**3.1 Pré-requisitos**

Antes de começar a instalação confirme se possui os seguintes itens:

- Porta padrão USB 2.0. É importante que o padrão de fornecimento de corrente seja atendido pelo seu PDV, ou seja, que a porta tenha capacidade de fornecer 500mA de corrente contínua. Se houver problema de alimentação pela USB, deve-se utilizar uma fonte de alimentação externa;
- Ponto de rede Ethernet por cabo com conector padrão RJ45, para acesso do SAT à internet. Certifique-se de que o ponto de rede esteja funcional e provendo acesso à Internet.

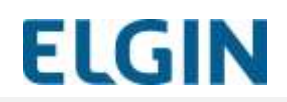

#### <span id="page-19-0"></span>**3.2 Instalação física**

Siga os seguintes passos para a realização da instalação física do SAT:

- 1. Verifique se todos os itens descritos no item ["1.3](#page-5-0) [Conteúdo da embalagem"](#page-5-0) estão presentes;
- 2. Identifique corretamente as conexões na parte traseira do SAT conforme **Erro! Fonte de referência não encontrada.**.
- 3. Conecte o cabo da rede do estabelecimento na porta **ETH-WAN** do SAT;
- 4. O SAT deve ficar próximo ao PDV para permitir a conexão do cabo de comunicação USB. Esse cabo não deve exceder o comprimento de 1,8m;
- 5. Posicione o SAT de forma que a inscrição "S@T" fique voltada para cima e os indicadores luminosos do painel frontal fiquem no campo de visão do usuário;
- 6. Se necessário, conecte o cabo de rede do PDV à porta **ETH-LAN** do SAT. O SAT também funcionará como um roteador de rede para o PDV;
- 7. Conecte o cabo USB no lado do SAT e no lado do PDV.

A figura abaixo ilustra o SAT com todas as conexões físicas:

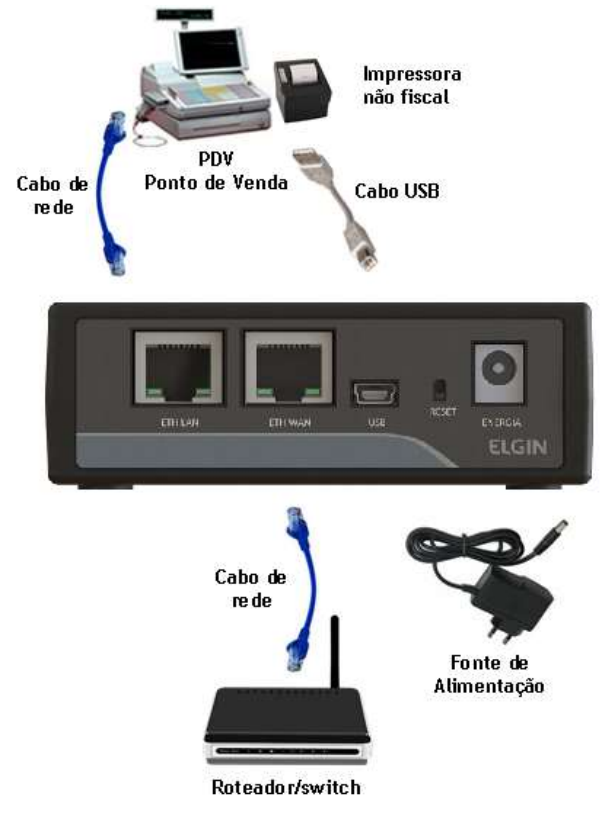

Figura 6 - SAT instalado fisicamente com todos os cabos

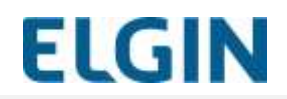

## **Comunicador**

O Comunicador do Driver SAT é um serviço que se comunica com o SAT através da porta serial criada pelo Driver de Comunicação SAT.

Se esse serviço não estiver funcionando corretamente não será possível realizar a comunicação com o SAT.

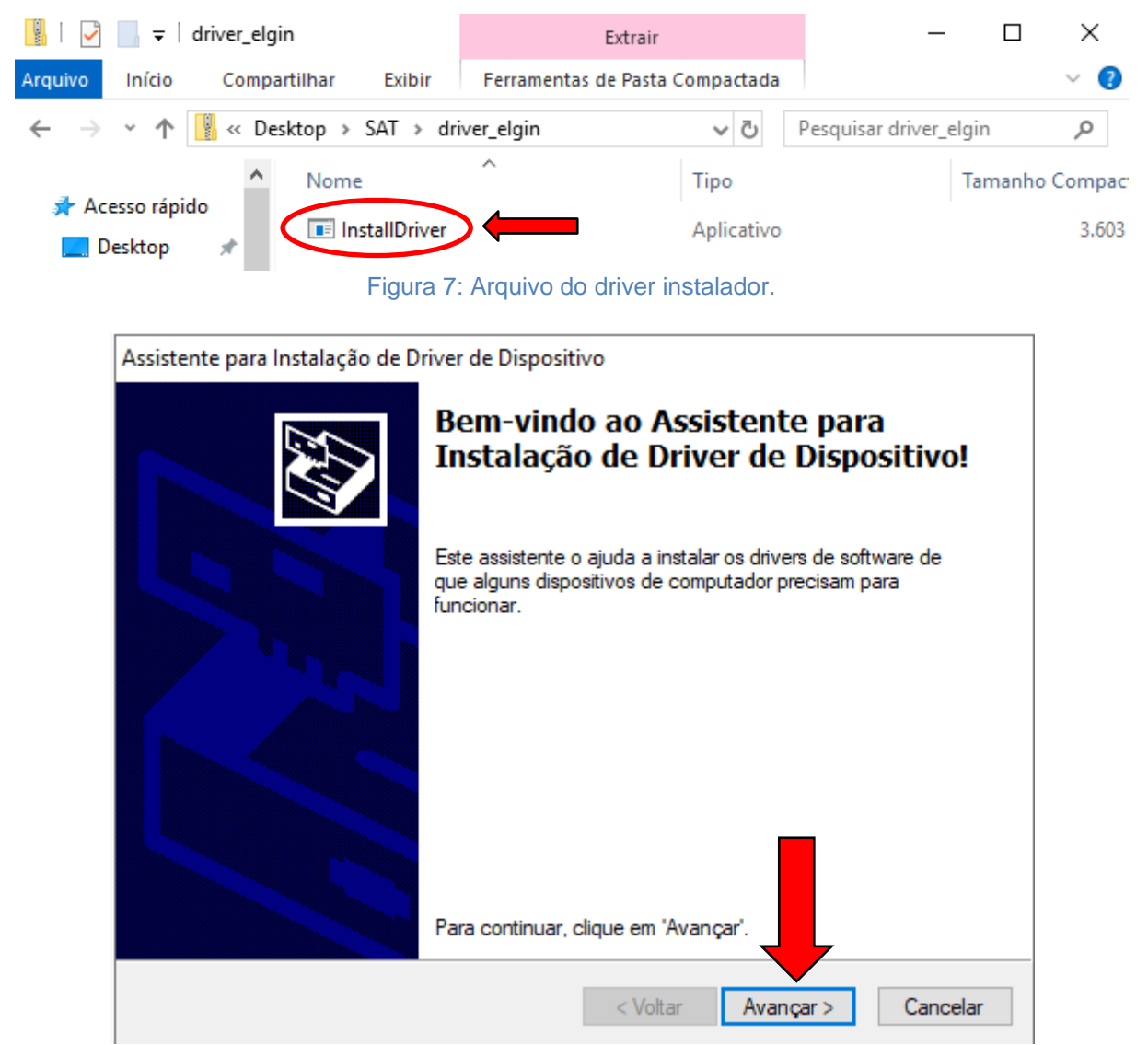

Figura 8: Tela de instalação.

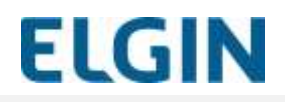

Assistente para Instalação de Driver de Dispositivo

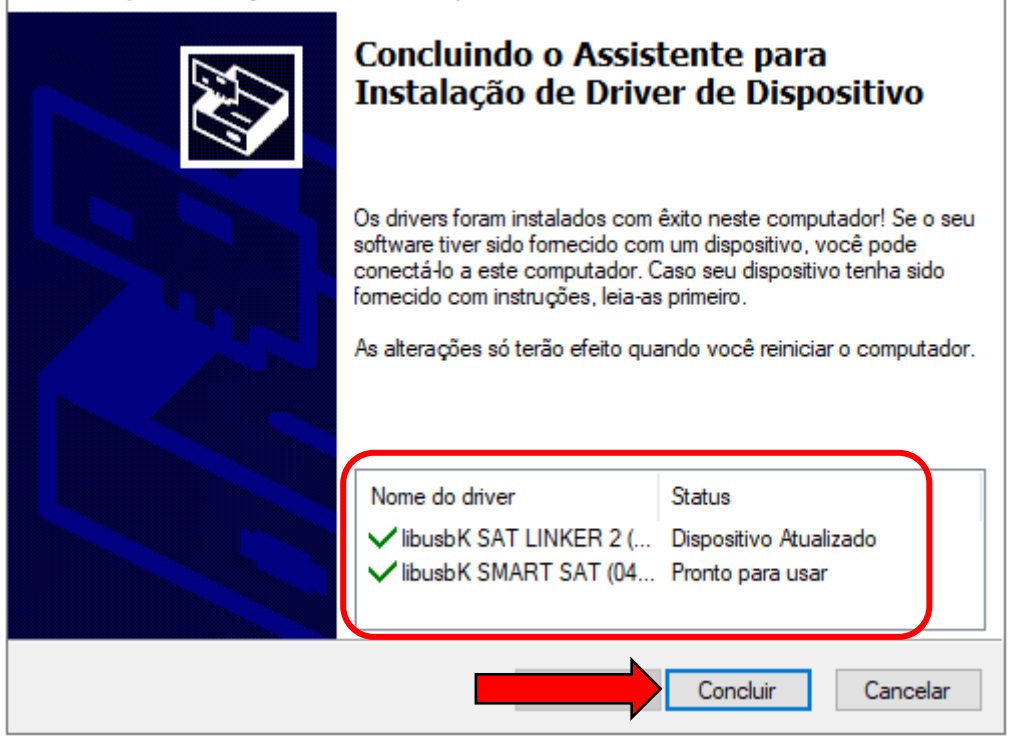

Figura 9: Conclusão da instalação.

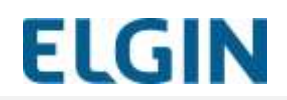

### <span id="page-22-0"></span>**3.3 Instalação do ELGIN TOOLS SAT**

O SAT se encontra em sua configuração original de fábrica quando adquirido e precisa passar por um processo de configuração e ativação para que seja possível o seu uso fiscal.

Para isso é necessário o uso do ELGIN TOOLS fornecido juntamente com o SAT.

O SAT poderá ser configurado e ativado em uma estação (computador, notebook) e depois conectado ao PDV.

O Ativador é compatível com o ambiente Windows e Linux. O instalador juntamente com sua documentação, está disponível na mídia disponibilizada com o SAT.

Execute o programa instalador do ELGIN TOOLS.

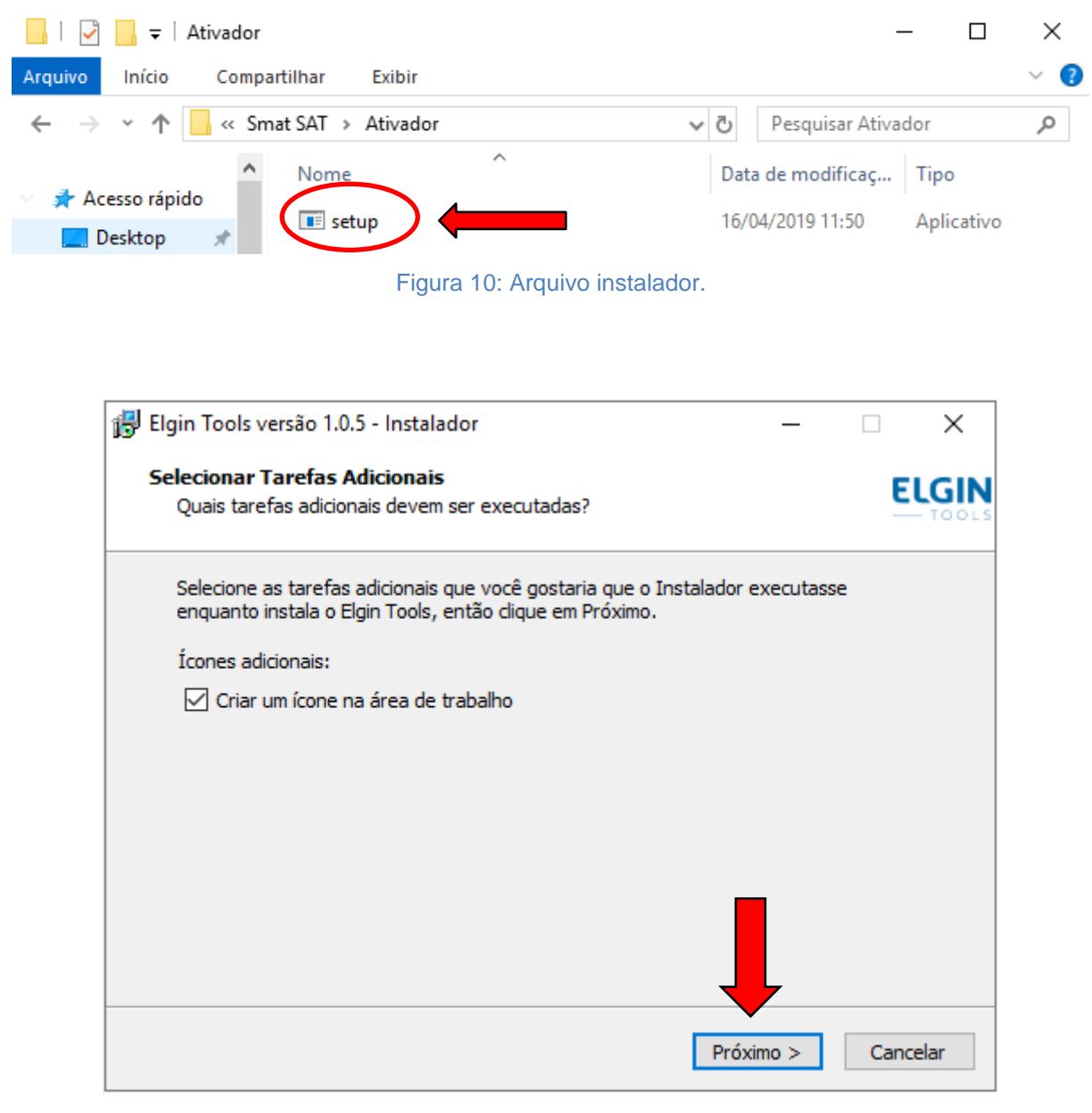

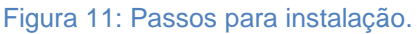

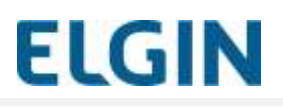

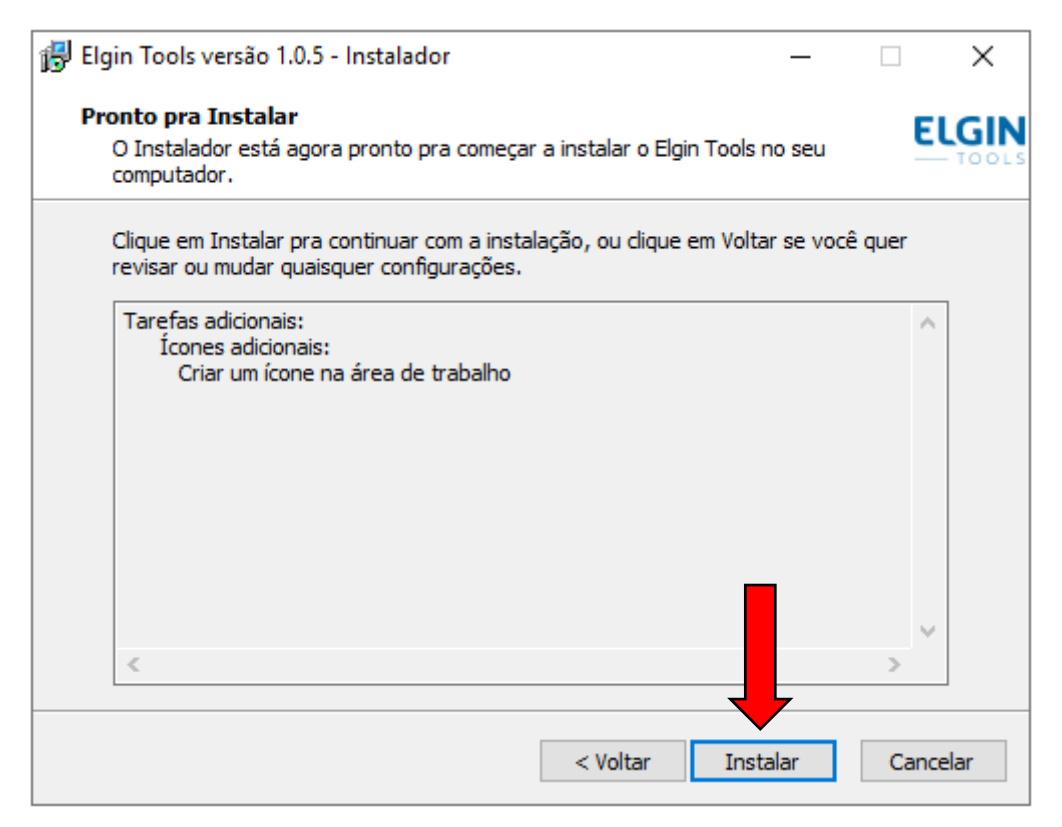

Figura 12: Passos para Instalação do programa.

- Ao abrir o programa aparecerá a seguinte tela:

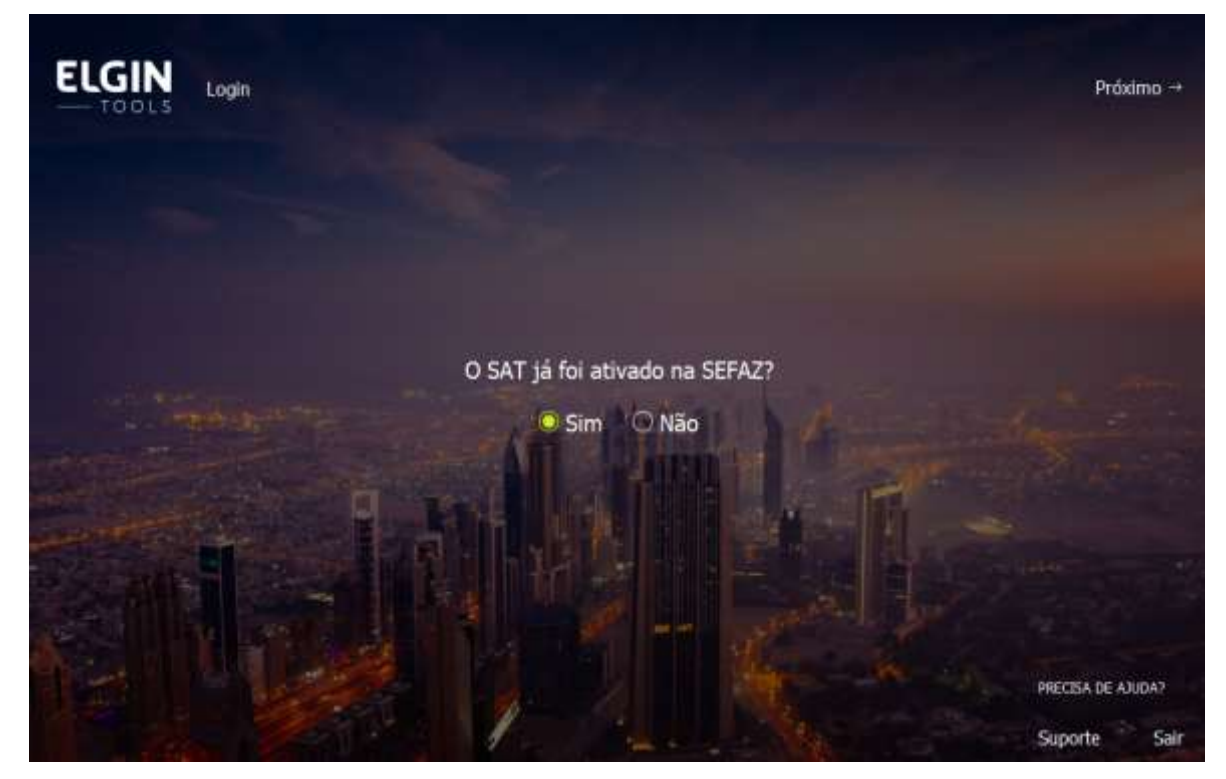

Figura 13: Tela inicial do ELGIN TOOLS.

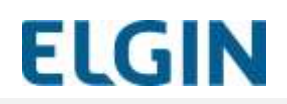

Em caso de dúvidas consulte o Manual do Usuário.

#### <span id="page-24-0"></span>**3.4 Configuração da interface de rede**

Para que o SAT possa ser ativado é necessário que ele tenha acesso à internet, através da rede Ethernet do estabelecimento.

A interface de rede do SAT pode ser configurada com IP fixo, DHCP (IP dinâmico) ou conexão através de PROXY. A configuração é feita através do ELGIN TOOLS.

#### **Requisitos:**

- 1. O computador que fará a configuração do SAT deve possuir ambiente Windows ou Linux e ter os seguintes softwares instalados:
	- Driver de Comunicação SAT;
		- **ELGIN TOOLS:**
- 2. O SAT deve estar ligado e conectado a uma porta USB do computador;
- 3. Para configurar a rede cabeada do SAT, este deve estar conectado a um ponto de rede do local do estabelecimento previamente testado.

#### **Passos:**

- 1. Execute o ELGIN TOOLS;
- 2. Clique na aba "**Rede**" e faça a configuração da interface de rede do SAT conforme necessidade;
- 3. Clique em "**Salvar**" e aguarde a mensagem de retorno de sucesso;

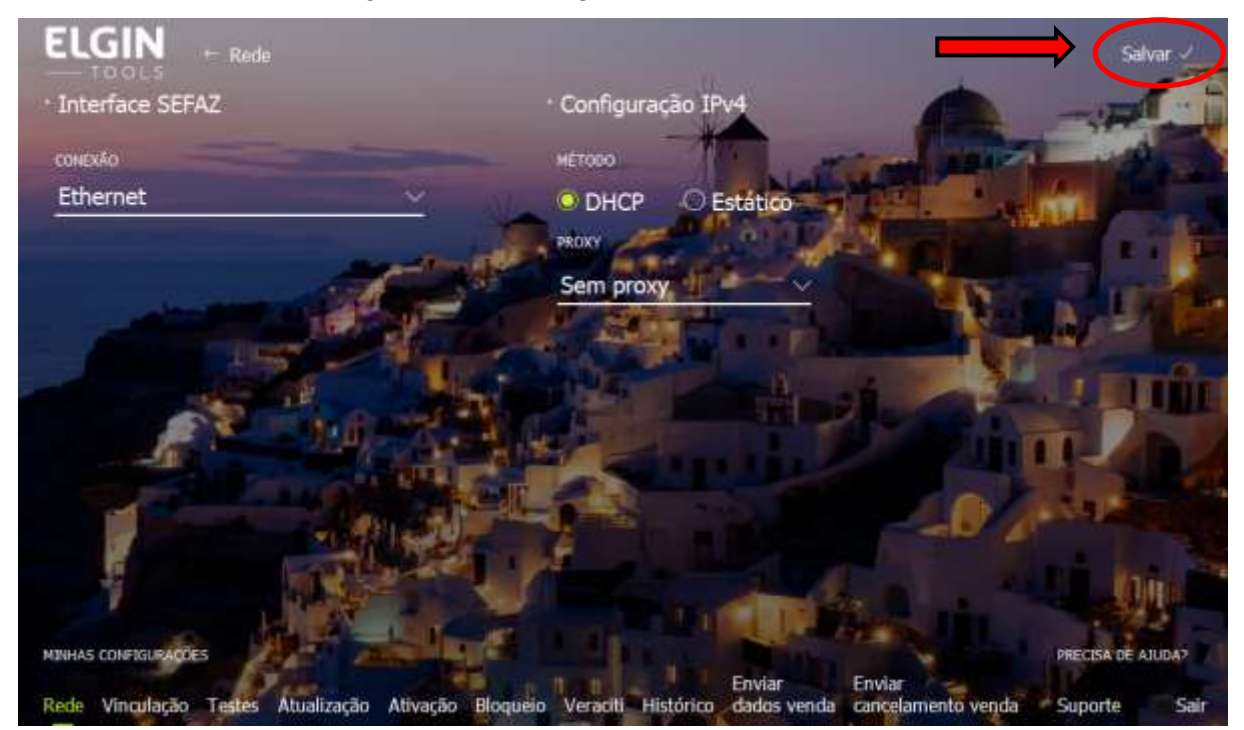

**Figura 14: Tela de configuração de rede.**

4. Após a configuração o ELGIN TOOLS exibirá a seguinte mensagem em caso de sucesso na configuração;

**FLGIN** 

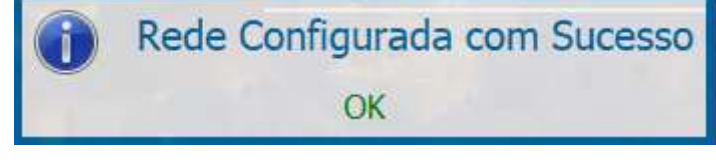

**Figura 15: Tela de retorno.**

**IMPORTANTE**: para o bom funcionamento do envio de cupons à SEFAZ será necessário liberar as seguintes portas na rede, conforme informado em imagem abaixo. Deverão estar liberadas no firewall/roteador. Se estiverem bloqueadas o SAT não conseguirá se comunicar com a SEFAZ;

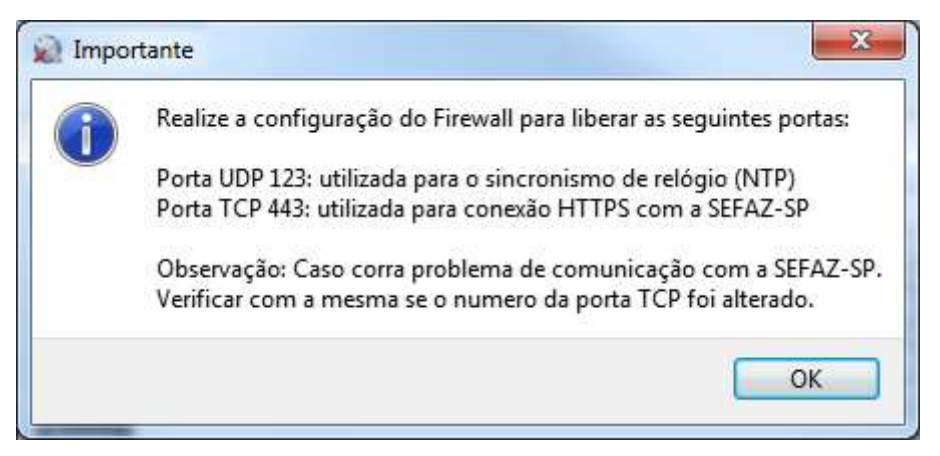

Figura 2 - Tela de aviso de liberação de portas necessárias

- 5. Recomendamos executar a função de consulta "**Estado Operacional**";
- 6. A função consulta "**Estado Operacional**" exibe as configurações do SAT e é um meio de confirmar que as configurações realizadas anteriormente foram aplicadas.

#### <span id="page-25-0"></span>**ATIVAÇÃO DO LINKER SAT II** 4

Para que o SAT possa ser utilizado é necessário realizar a sua ativação junto à Secretaria de Fazenda do seu Estado. O processo de ativação deve ser feito no início da operação fiscal do equipamento. Caso o equipamento tenha sido desativado, será necessário realizar uma nova ativação para que o mesmo volte a executar funções fiscais de venda ou cancelamento.

A ativação é feita utilizando-se o ELGIN TOOLS e o SAT precisa estar com a configuração de rede realizada corretamente para acessar a SEFAZ via Internet.

#### <span id="page-25-1"></span>**4.1 Pré-requisitos**

Antes de iniciar a Ativação do SAT:

- 1. A interface de rede do SAT deve estar configurada e funcionando corretamente com acesso à Internet;
- 2. Tenha em mãos o **CNPJ** e **Código de Vinculação AC** que devem ser informados pela Software House fornecedora do seu Aplicativo Comercial. Somente os Aplicativos Comerciais registrados na SEFAZ do seu Estado poderão ser utilizados;

#### <span id="page-26-0"></span>**4.2 Vinculação do SAT com a SEFAZ**

O SAT deve estar vinculado ao CNPJ do contribuinte via SRG-SAT antes que o mesmo possa ser ativado via SW Ativação.

Para isso o Contribuinte deve acessar o sítio eletrônico da SEFAZ, utilizando o seu certificado digital e-CNPJ, e fazer a Vinculação do SAT ao seu CNPJ seguindo os procedimentos informados pela SEFAZ.

A seguir os passos para a realização da vinculação do com a SEFAZ:

1. Acesse o endereço [http://www.fazenda.sp.gov.br/sat.](http://www.fazenda.sp.gov.br/sat) Localize a opção "Acesso ao sistema de retaguarda do SAT";

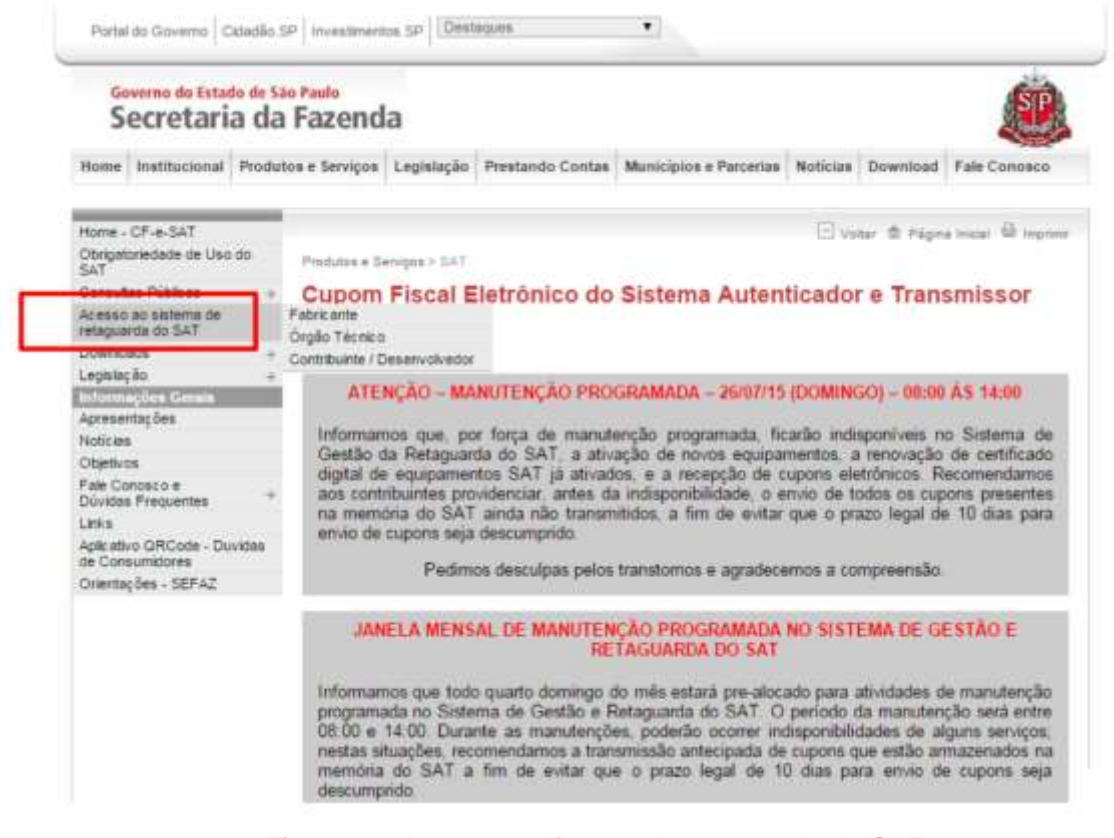

**Figura 17: Acesso ao sistema de retaguarda do SAT.**

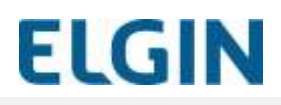

2. Clique em "Contribuinte / Desenvolvedor";

| Governo do Estado de São Paulo<br>Secretaria da Fazenda                                                                                                    |                                                                                                    |
|----------------------------------------------------------------------------------------------------|----------------------------------------------------------------------------------------------------|
|                                                                                                    | Home Institucional Produtos e Servicos Legislação Prestando Contas Municípios e Parcerias Notícias Download Fale Conosco                                                                                                    |
| Home - CF-6-SAT                                                                                                    | - Voter @ Pages Insur @ Inginia                                                                                                    |
| Obrigatoriedade de Uso do<br>SAT                                                                                                    | Produtire e Services > SAT                                                                                                    |
| Consultas Públicas                                                                                                    | Cupom Fiscal Eletrónico do Sistema Autenticador e Transmissor                                                                                                    |
| Acesso ao sistema de<br>retaguards do SAT                                                                                                    | Fabricante                                                                                                    |
| Downloads.                                                                                                    | Contribuints / Desenvolvedor                                                                                                    |
| Legislacio<br>Informações Gerais                                                                                                    | ATENÇÃO - MANUTENÇÃO PROGRAMADA - 26/07/15 (DOMINGO) - 08:00 ÁS 14:00                                                                                                    |
| Apresentações<br>Noticias:<br>Objetivos<br>Fale Contenco e<br>Duvidas Frequentes<br>Links<br>Aplicativo QRCode - Duvidas<br>de Consumidores<br>Orientações - SEFAZ | Informamos que, por força de manutenção programada, ficarão indisponíveis no Sistema de<br>Gestão da Retaguarda do SAT: a ativação de novos equipamentos, a renovação de certificado<br>digital de equipamentos SAT já ativados, e a recepção de cupons eletrônicos. Recomendamos<br>aos contribuintes providenciar, antes da indisponibilidade o envio de todos os cupons presentes<br>na memória do SAT ainda não transmitidos, a fim de evitar que o prazo legal de 10 dias para<br>envió de cupons seja descumprido.<br>Pedimos desculpas pelos transtomos e agradecemos a compreensão. |
|                                                                                                    |                                                                                                    |
|                                                                                                    | JANELA MENSAL DE MANUTENÇÃO PROGRAMADA NO SISTEMA DE GESTÃO E<br><b>RETAGUARDA DO SAT</b>                                                                                                    |

**Figura 18: Acessando o ambiente.**

3. Clique em "Acesso ao SGRSAT";

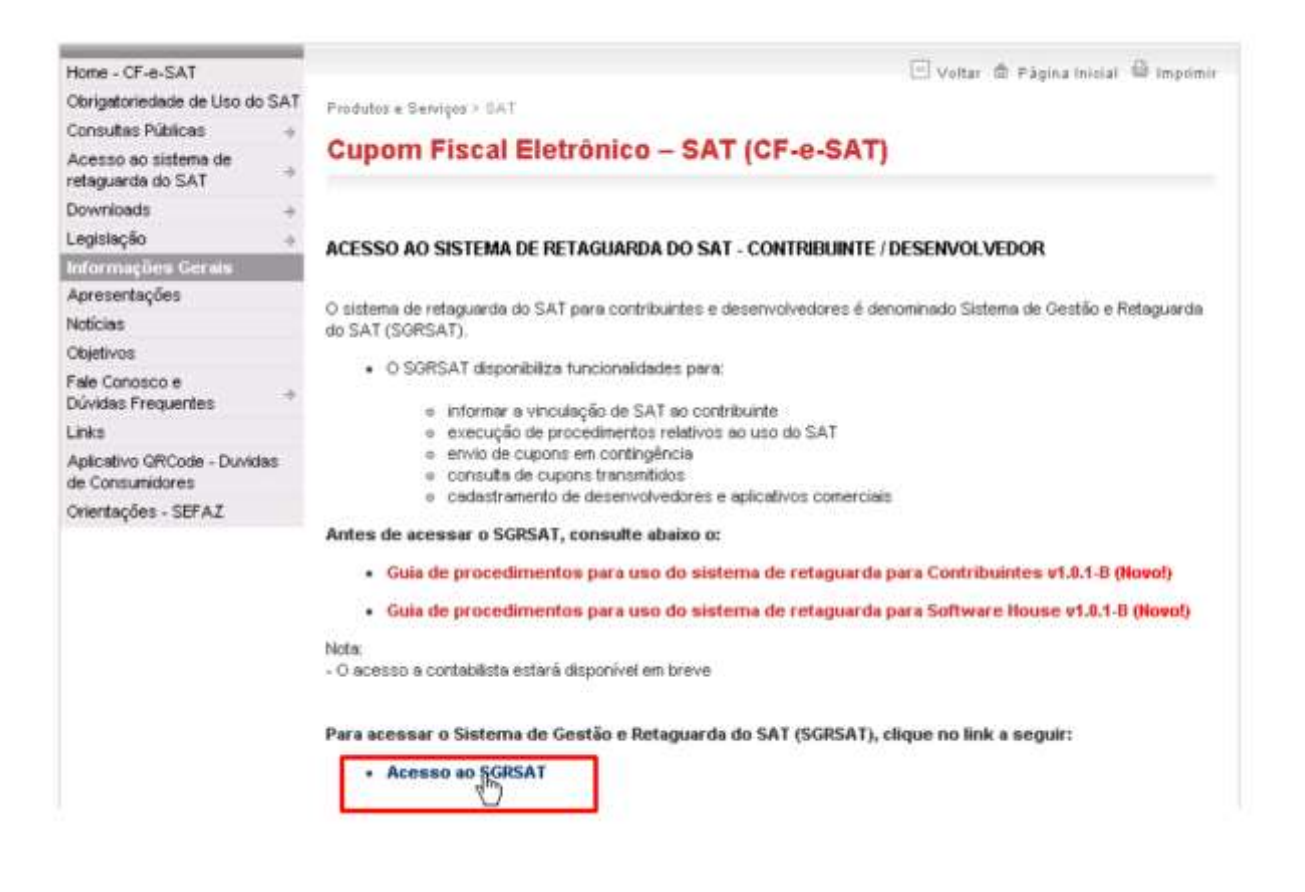

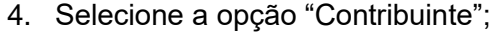

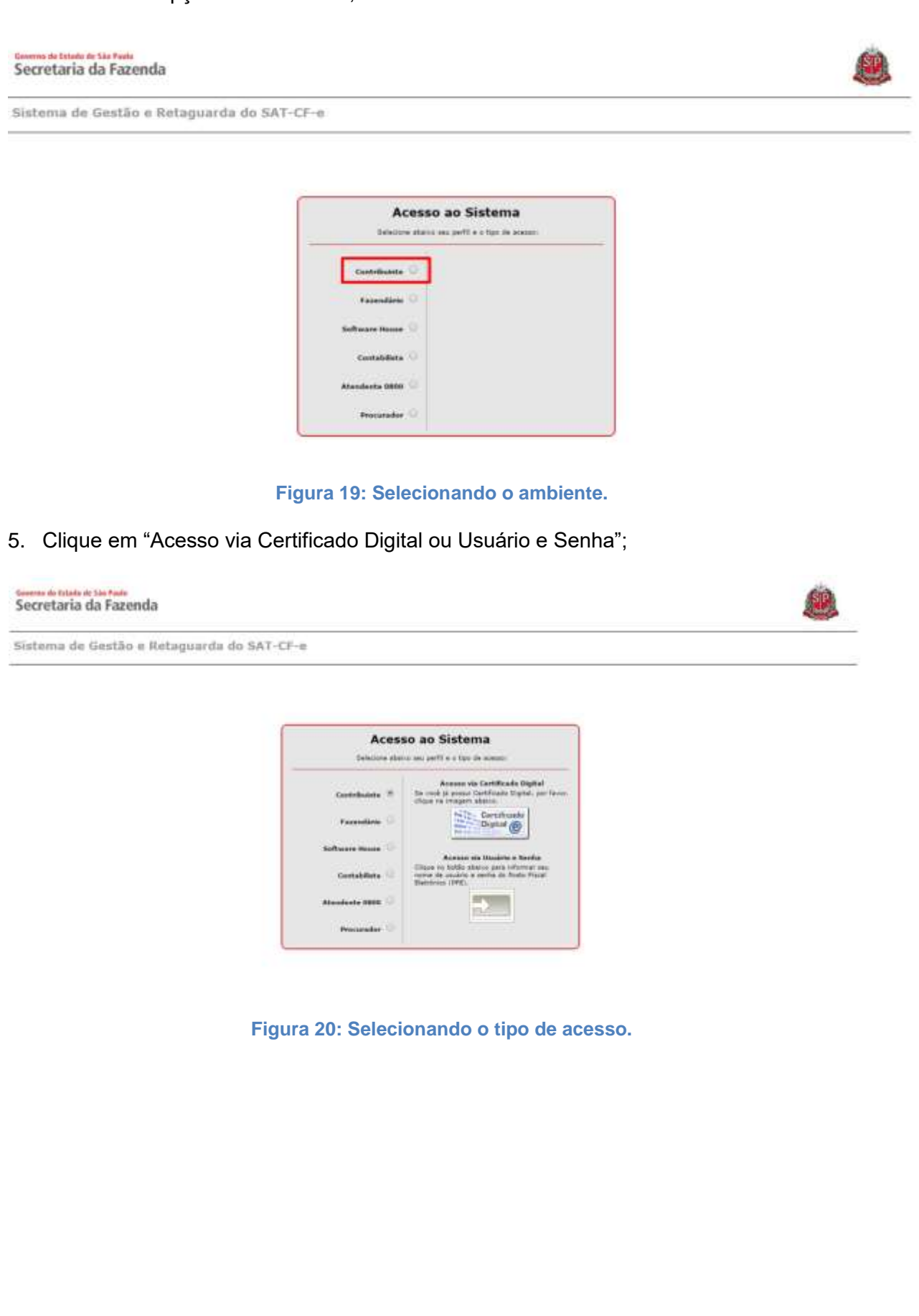

**ELGIN** 

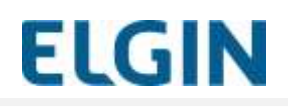

#### **6.** Escolha o certificado digital do contribuinte";

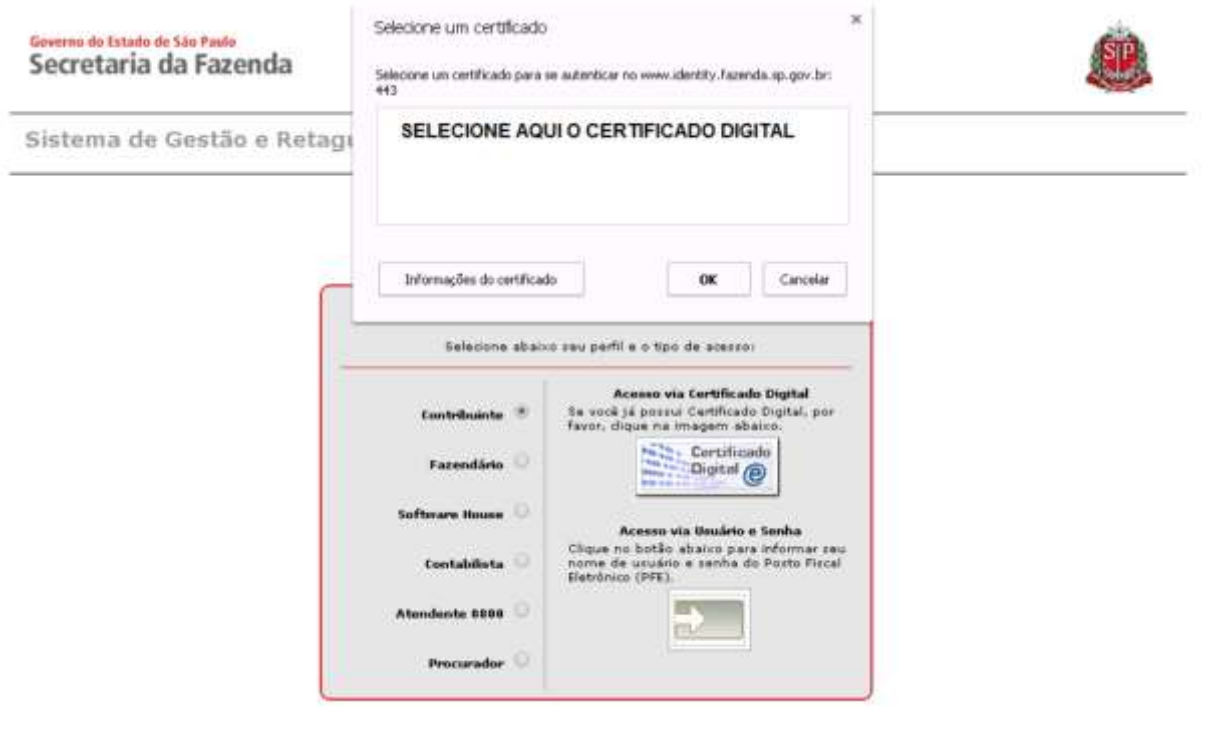

**Figura 21: Selecionando o certificado.**

**7.** Insira o Usuário e Senha do Contribuinte, digite o catpcha e clique em Acessar;

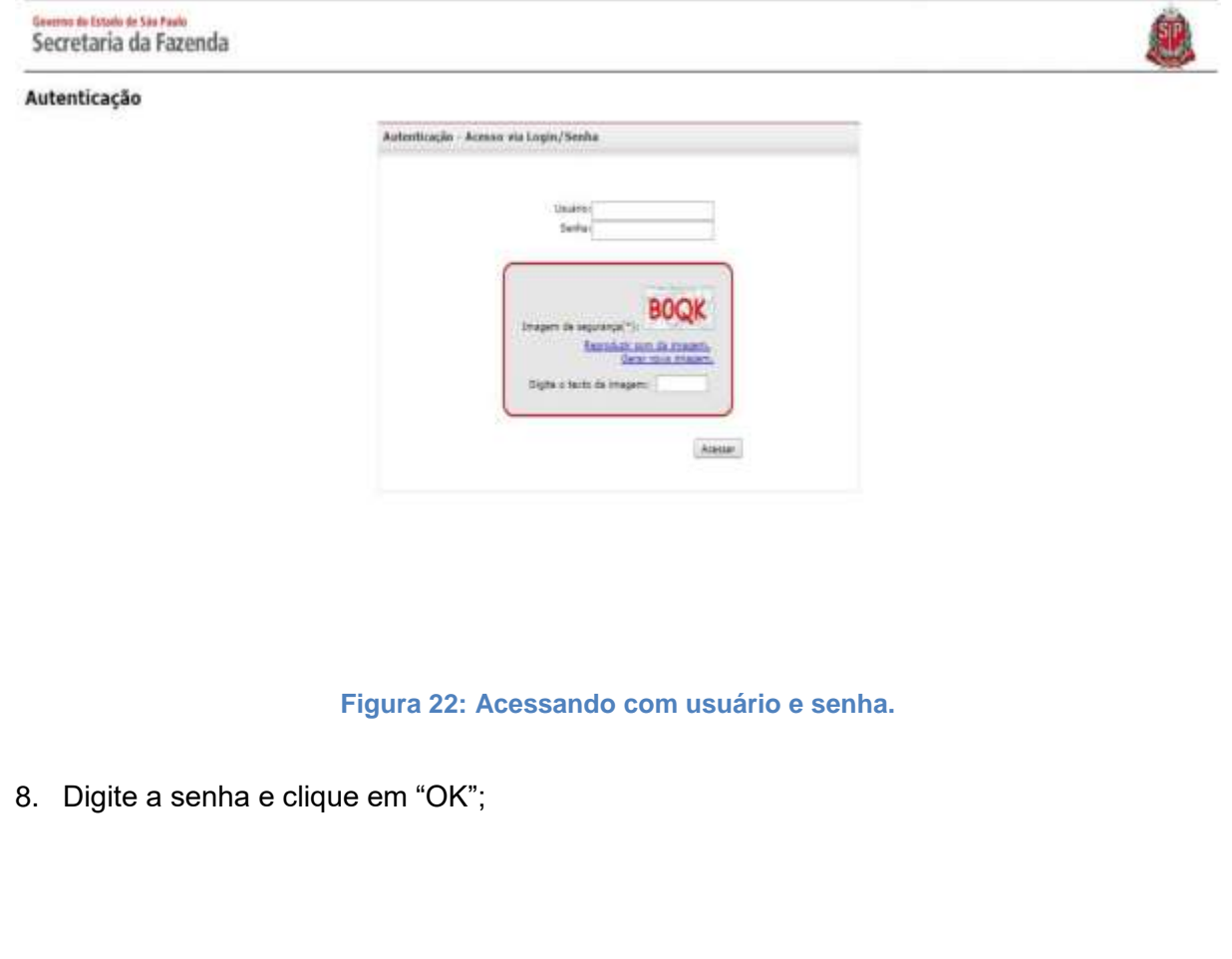

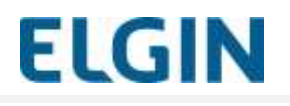

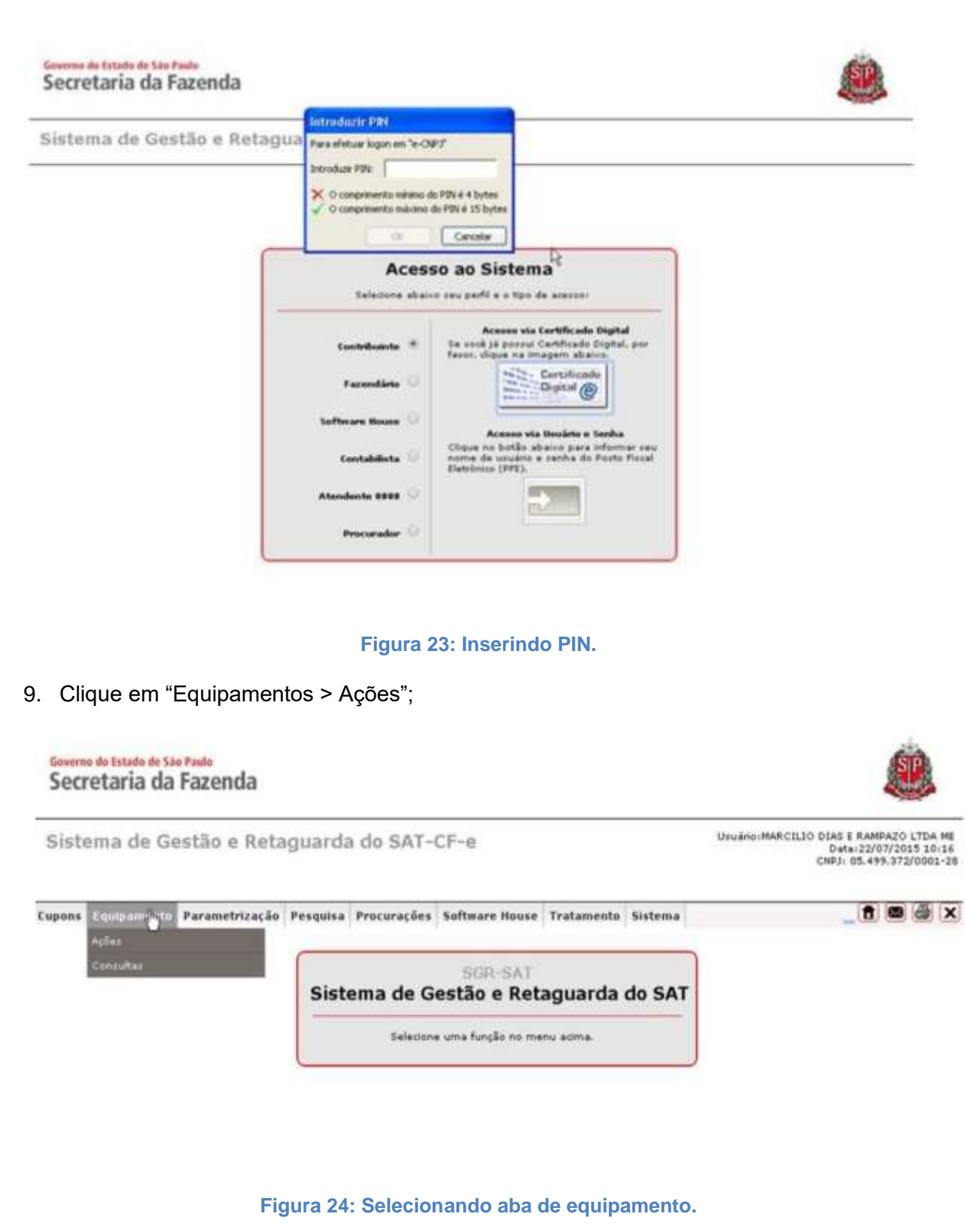

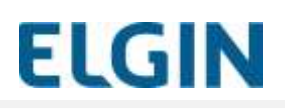

10. Escolha a opção "Vincular Equipamento SAT";

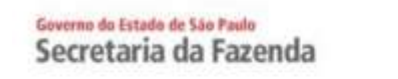

Sistema de Gestão e Retaguarda do SAT-CF-e

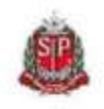

Usuário:MARCILIO DIAS E RAMPAZO LTDA ME<br>Data:22/07/2015 10:16<br>CNPJ: 05.499.372/0001-28

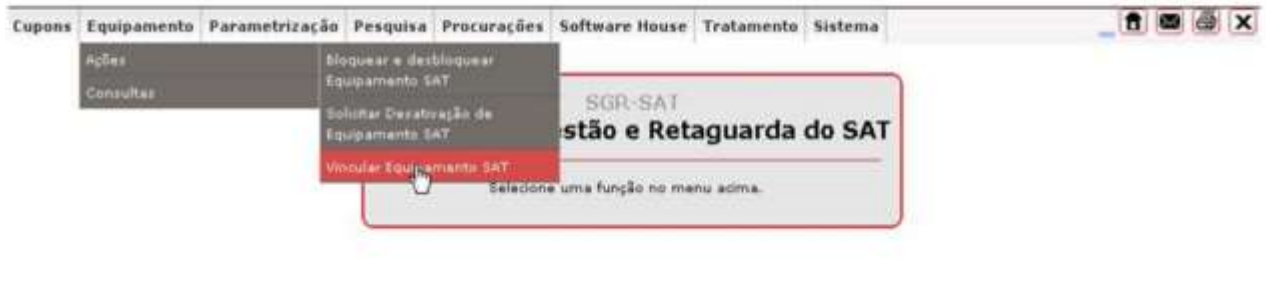

#### **Figura 25: Selecionando a opção de vincular SAT.**

11. Preencha as informações solicitadas, marque "Aceito como válido o Certificado Digital fornecido pela Secretaria da Fazenda do Estado de São Paulo" e clique em "Enviar";

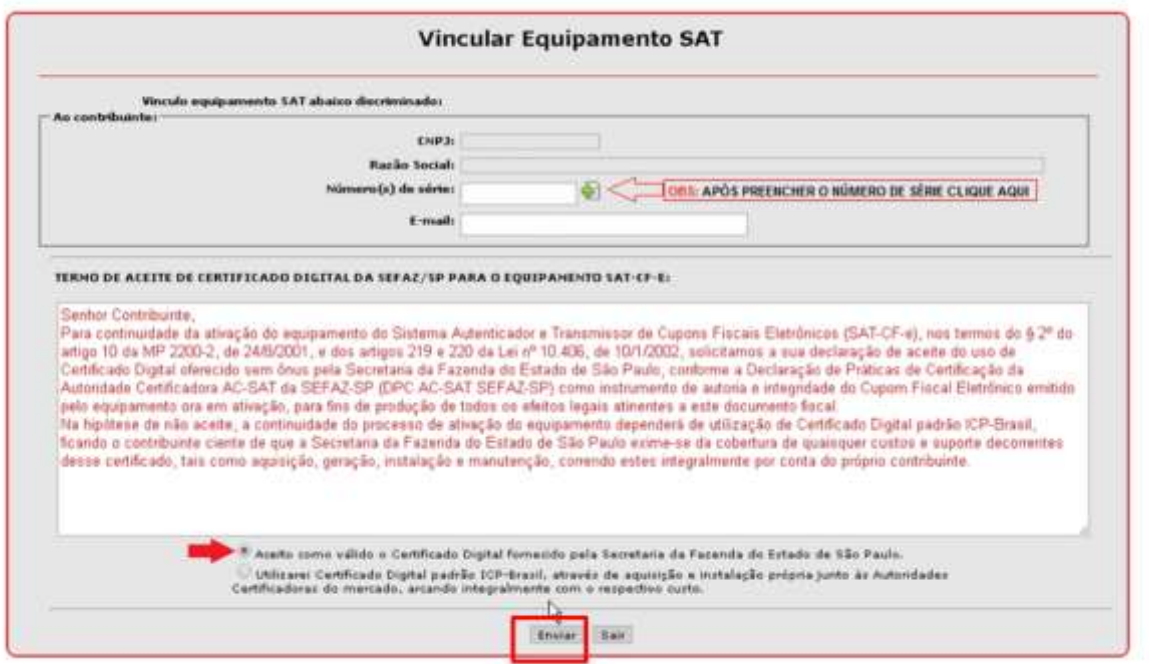

#### **Figura 26: Preenchimento das informações.**

12. Clique "Sim" para confirmar os dados;

# **MANUAL UNIFICADO - SAT**

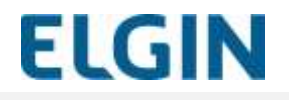

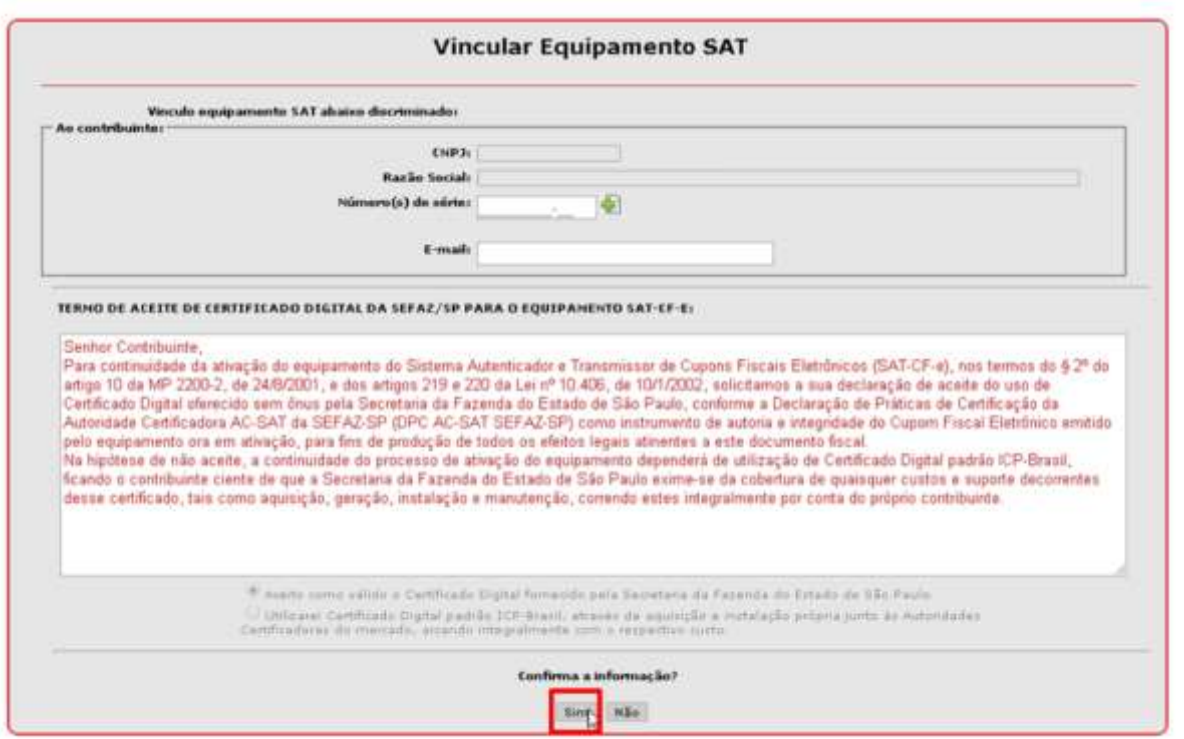

#### **Figura 27: Confirmação das informações.**

13. Clique em "Confirmar" para concluir a vinculação.

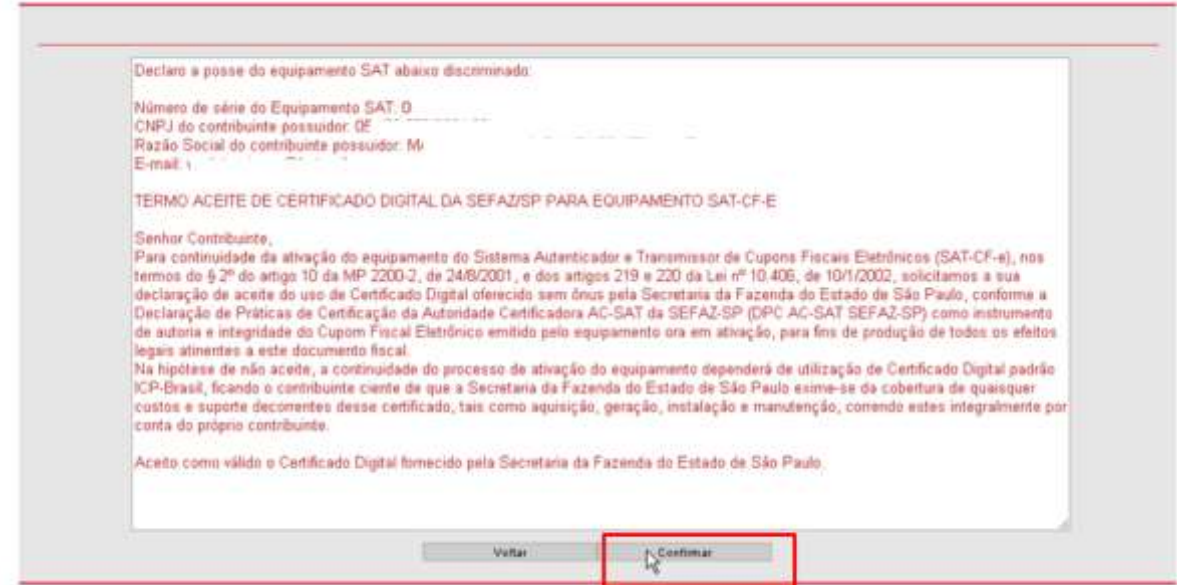

**Figura 28: Confirmação das informações.**

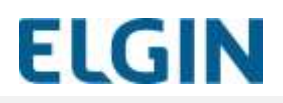

**14.** Vinculação concluída com sucesso.

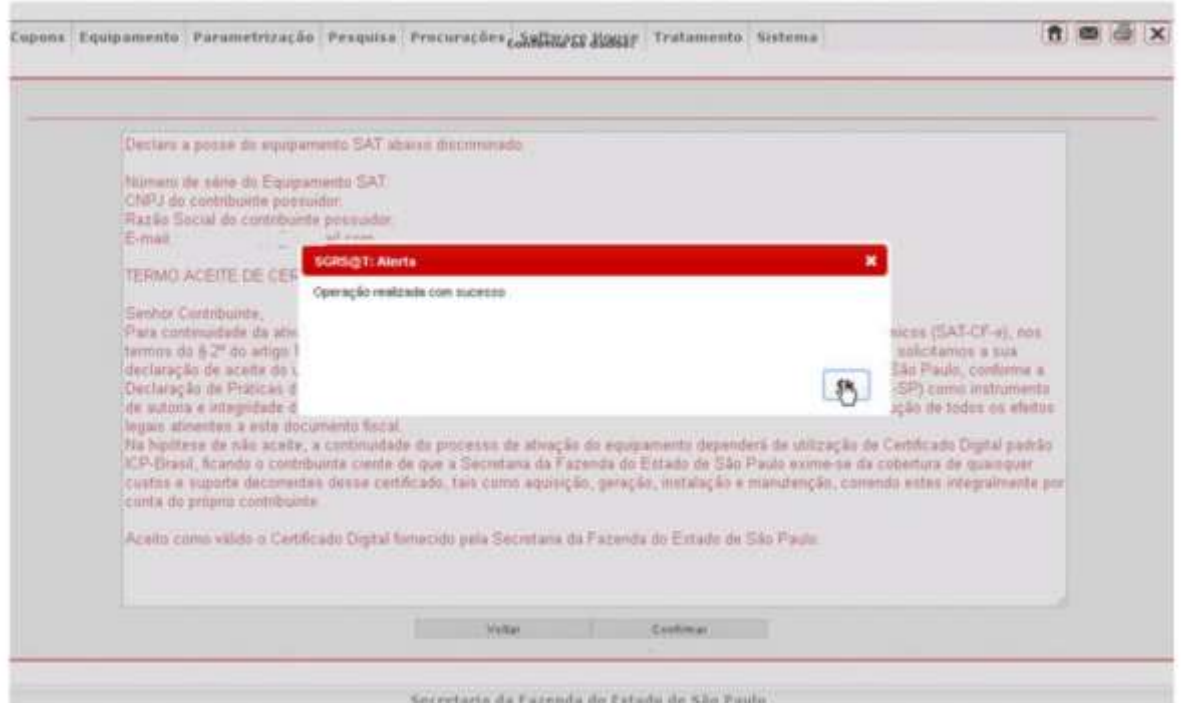

**Figura 29: Confirmação do sucesso na vinculação.**

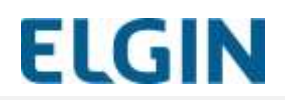

## <span id="page-34-0"></span>**4.3 Ativação via ELGIN TOOLS**

Tendo os requisitos anteriormente descritos atendidos e o SAT corretamente vinculado na SEFAZ, execute o ELGIN TOOLS e execute os seguintes passos:

1. Clique na seção "**Ativação**" e preencha os dados solicitados:

#### **a. Código de Ativação**

Este código é de conhecimento exclusivo do Contribuinte e deverá ser configurado também no Aplicativo Comercial, pois será usado em todos os comandos enviados ao SAT, inclusive na solicitação de geração dos Cupons.

O envio de um Código de Ativação errado poderá causar o bloqueio temporário do SAT.

Defina um código alfanumérico entre 8 e 32 caracteres e digite-o nos 2 campos.

#### **b. CNPJ do Estabelecimento**

CNPJ do Contribuinte que utilizará o SAT.

#### **c. Tipo de Certificado Digital**

**O SAT suporta somente certificados do tipo** "**AC-SAT**", portanto selecione este tipo de certificado.

O Certificado "AC-SAT" é um certificado digital gratuito e fornecido pela Secretaria da Fazenda do seu Estado.

#### **d. Estado da Federação**

Selecione o Estado de São Paulo, onde será feita a ativação do SAT.

2. Clique em "**Ativar SAT**" e aguarde a mensagem de sucesso ou falha.

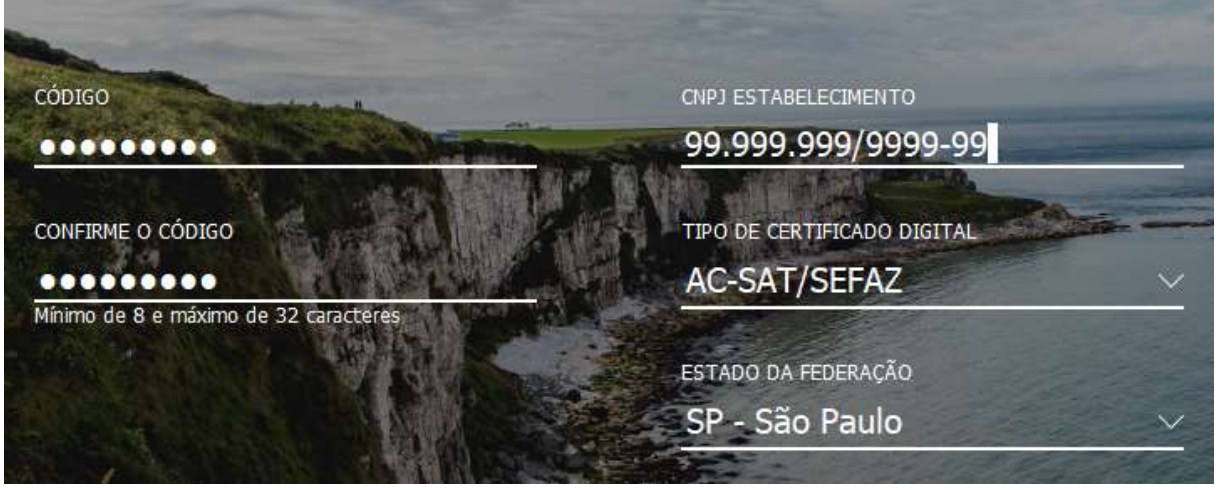

**Figura 30: Tela de configuração das informações para Ativação do SAT.**

Neste momento o SAT enviará os dados preenchidos para a SEFAZ-SP e solicitará o seu certificado digital.

Em caso de erro no processo será exibida uma mensagem.

3. Uma vez concluída com sucesso a etapa anterior, clique na seção "**Vinculação**" e preencha os dados solicitados:

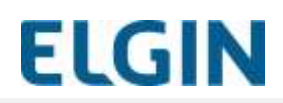

- a. CNPJ da Software House fornecedora do Aplicativo Comercial.
- b. Código de Vinculação AC fornecido pela Software House.
- 4. Clique em "**Vincular**" e aguarde a mensagem de sucesso ou falha.

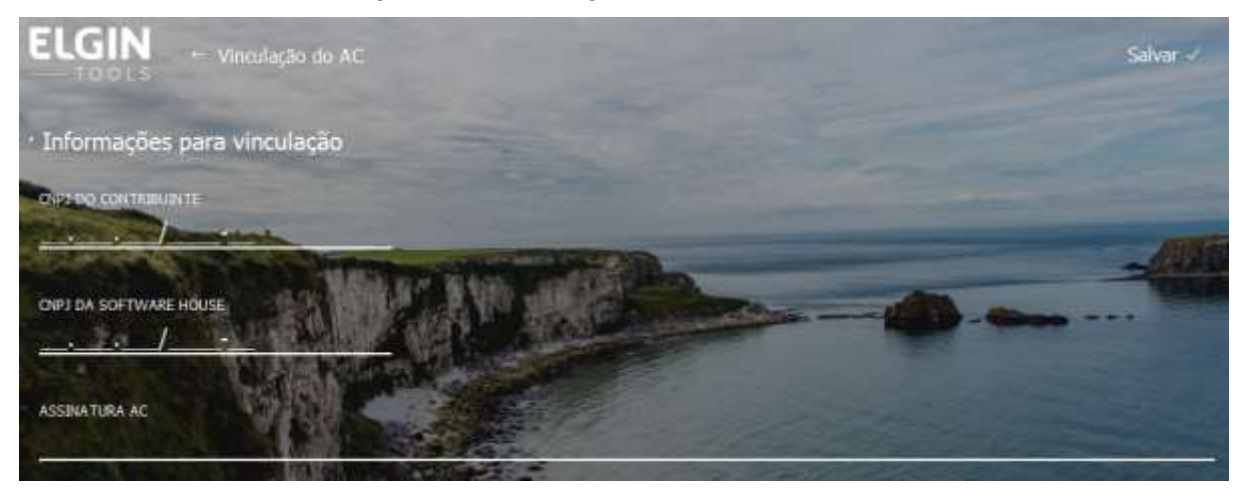

**Figura 31: Preenchimento das informações para Vinculação da Software House.**

- 5. Recomenda-se realizar o teste Fim-a-Fim
	- a. Clique em "**Testes**".

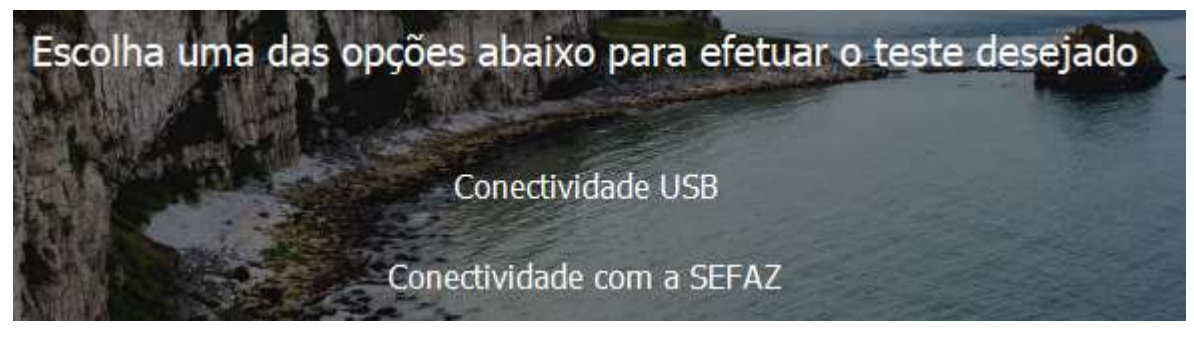

**Figura 32: Tela de "Testes".**

b. Clique em "**Conectividade com a SEFAZ".**

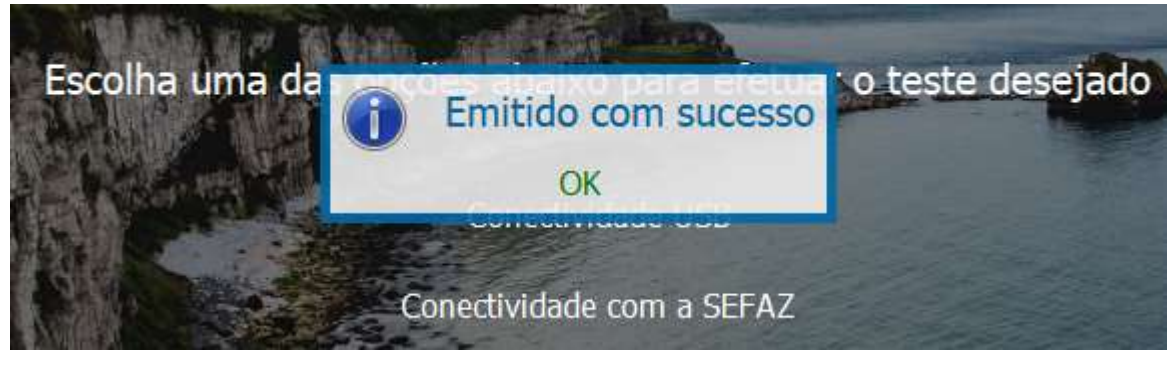

**Figura 33: Tela de retorno da função enviada.**

c. Aguarde a mensagem de sucesso ou falha.

6. Se todo o processo for executado sem falhas, o SAT está ativado e pronto para emitir Cupons Fiscais eletrônicos.

#### <span id="page-36-0"></span>5. **OPERAÇÃO DO SAT**

O SAT permite realizar várias operações sendo que algumas delas são executadas exclusivamente pelo SAT e algumas dependem da SEFAZ.

Por isso sempre que tiver alguma dúvida com relação a um procedimento consulte a SEFAZ-SP.

#### <span id="page-36-1"></span>**5.1 Ligar/desligar o SAT**

Para ligar o SAT basta conectar o mesmo ao PDV através do cabo USB, ou conectá-lo à fonte de alimentação externa, dependendo da sua instalação.

Para desligar o SAT basta desconectar o cabo USB e a fonte de alimentação, se for o caso.

**Atenção: não recomendamos o desligamento frequente do SAT, ele foi projetado para permanecer ligado 24h por dia.**

O progresso do processo de inicialização do SAT é indicado nos leds de sinalização.

#### <span id="page-36-2"></span>**5.2 Configuração das interfaces de comunicação**

Essa operação permite a configuração de suas interfaces de comunicação conforme descrito no capítulo " [Configuração da interface de rede"](#page-24-0).

#### <span id="page-36-3"></span>**5.3 Operações de Consulta**

O SAT permite algumas operações de consulta, facilitando assim a identificação de problemas, que são:

#### **Consulta SAT**

Verificação básica de conectividade entre o SAT e o Ponto de Venda.

#### **Estado Operacional**

Disponibiliza informações de configuração e status do SAT como:

- Configurações da interface de rede;
- Informações sobre o último CF-e enviado;
- Informações sobre o primeiro e último CF-e na memória;
- Último contato com a SEFAZ;
- Disponibilidade de espaço para armazenamento de cupons;

#### **Log de operação**

Fornece o log de operação do SAT. O log pode ser utilizado para verificação do funcionamento do SAT, para rastrear possíveis problemas na operação.

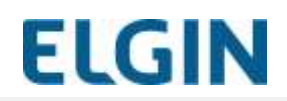

#### <span id="page-37-0"></span>**5.4 Troca do Código de Ativação**

Esta função permite a troca do Código de Ativação cadastrado no SAT durante a sua ativação.

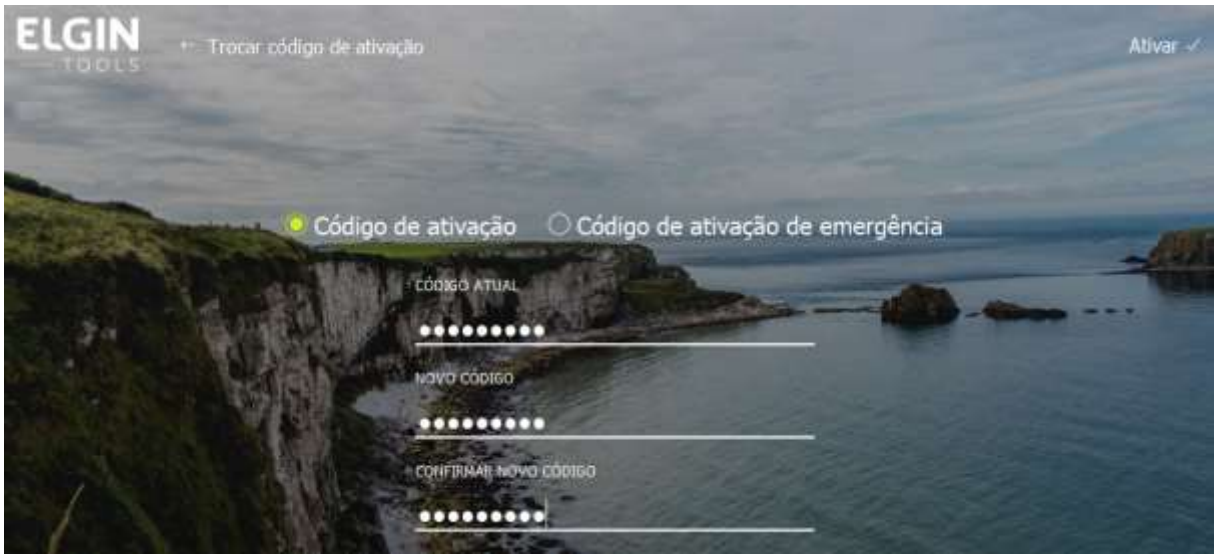

**Figura 34: Tela de "Trocar código de ativação do SAT".**

#### **Código de Ativação de Emergência**

Em caso de perda do Código de Ativação o Contribuinte poderá utilizar o Código de Ativação de Emergência definido pelo Fabricante.

Este código está impresso no Guia de início rápido que acompanha o produto.

#### <span id="page-37-1"></span>**5.5 Emissão de Cupons de Venda e de Cancelamento**

Para a emissão de cupons, tanto de venda como de cancelamento, é necessário o uso de um Aplicativo Comercial (AC).

Poderá ser utilizado qualquer AC disponível no mercado que seja compatível com os padrões do projeto SAT-CF-e e que esteja integrado previamente ao SAT.

A forma de se emitir o cupom depende do AC em uso. Consulte o manual do seu AC.

A emissão do cupom, feita pelo SAT, é um processo muito rápido e não necessita de acesso à Internet.

Já o envio dos cupons para a SEFAZ, que é feito de forma automática, depende da Internet.

O SAT pode se bloquear de forma autônoma caso fique sem transmitir cupons armazenados por período maior que o definido em arquivo de parametrização. Os parâmetros desse arquivo são definidos pela SEFAZ do seu Estado.

Por isso o Contribuinte deve sempre ficar atento à existência de cupons pendentes de envio e processamento.

É possível identificar a existência de cupons pendentes de duas formas:

- **Sinalização visual do SAT**: o SAT indica, através do indicador luminoso (aceso), que existem cupons pendentes de envio e processamento.
- **Função de consulta do Estado Operacional**: Esta função informa as chaves de acesso do primeiro cupom e do último cupom pendentes.

Toda vez que um cupom é emitido uma **cópia de segurança** é armazenada pelo Aplicativo Comercial.

É obrigação de o Contribuinte manter essa cópia pelo prazo legal definido pela SEFAZ.

#### **Cancelamento de Cupons**

O cancelamento de um cupom é realizado através da emissão de um Cupom de Cancelamento.

A SEFAZ define que, qualquer cupom pode ser cancelado em até 30 minutos após a sua emissão, sendo que passado esse período, o cupom não pode mais ser cancelado.

#### **Envio de Cupons em Contingência**

A SEFAZ determina um prazo máximo para envio dos cupons.

Se um cupom for enviado após esse prazo o cupom será considerado "inábil" e o Contribuinte poderá sofrer penalidades.

Por isso a SEFAZ disponibiliza, através de seu sítio eletrônico, uma forma de o Contribuinte enviar os cupons pendentes de forma manual.

Para isso o Contribuinte deverá usar as cópias de segurança armazenadas em seu Aplicativo Comercial.

Verifique com a SEFAZ os prazos e procedimentos para envio de cupons em regime de contingência.

#### <span id="page-38-0"></span>**5.6 Bloqueio e Desbloqueio**

O SAT poderá ser bloqueado e desbloqueado.

Quando bloqueado o SAT não realizará mais nenhuma operação fiscal (emissão de cupons) e permitirá somente as operações de:

- Configuração das interfaces de comunicação;
- Troca do Código de Segurança;
- Consultas.

Caso o SAT seja bloqueado ele informará esta condição através do indicador luminoso aceso (Verifique tabela de indicadores respectiva ao modelo).

Em caso de dúvida quanto ao bloqueio, consulte o Estado Operacional ou o LOG de operações do SAT.

Existem 4 situações em que o SAT entra em bloqueio, a saber:

#### **Bloqueio e Desbloqueio Autônomo**

Quando ocorrem certas condições o SAT se bloqueará automaticamente e quando estas condições deixarem de existir ele se desbloqueará também automaticamente.

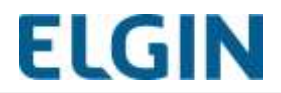

Grande parte delas é ocasionada pela falta de comunicação com a SEFAZ e basta o retorno da comunicação para que ela se resolva.

Por isso fique sempre atento à disponibilidade de comunicação do SAT que pode ser verificado no arquivo de "Estado Operacional", onde registra informações de status do equipamento.

O bloqueio autônomo acontece nas seguintes condições:

- Prazo para envio dos cupons excedido;
- Perda de comunicação com a SEFAZ acima do tempo limite;
- Vencimento do certificado digital;
- Falta de espaço para armazenamento de cupons;
- Violação do SAT.

#### **Bloqueio temporário**

Caso seja utilizado um código de segurança diferente do cadastrado no SAT, conforme a quantidade de tentativas erradas, ele ficará bloqueado por um determinado tempo conforme a tabela abaixo:

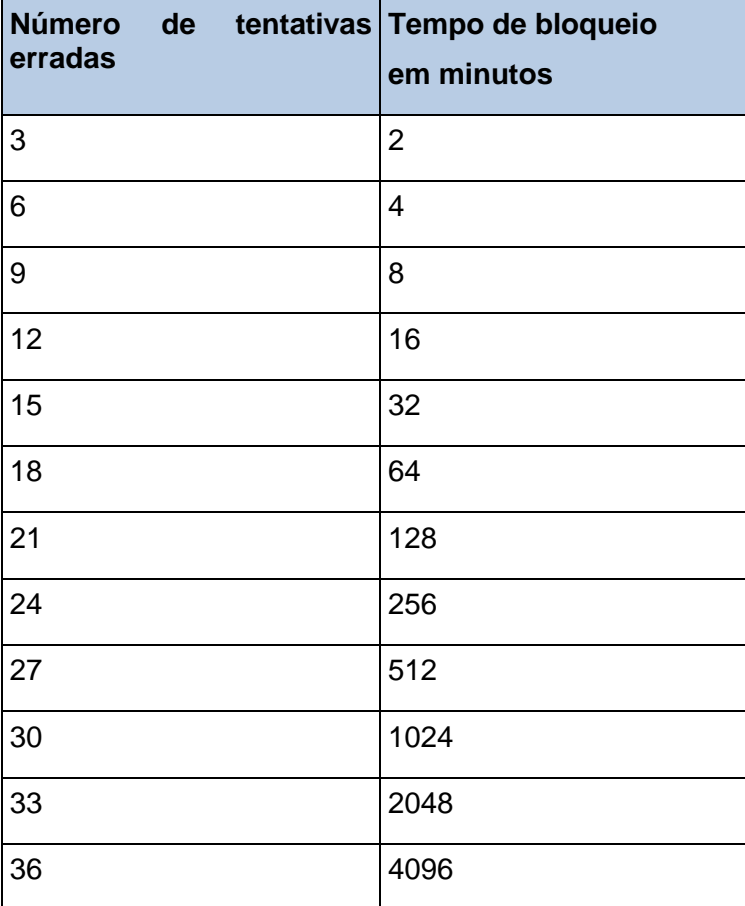

Tabela 5 - Tempo de bloqueio X tentativas erradas

Após 36 tentativas erradas o cálculo do tempo de bloqueio será reiniciado.

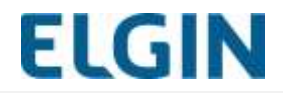

Quando em bloqueio temporário, o SAT não executa nenhuma função, seja ela fiscal ou não. Isso significa que o SAT ficará não responsivo pelo período de tempo definido.

#### **Bloqueio e Desbloqueio pelo Contribuinte**

O Contribuinte poderá solicitar o bloqueio do SAT.

O procedimento requer que o Contribuinte acesse o site eletrônico da SEFAZ para solicitar o bloqueio de seu SAT e execute a função de bloqueio através do ELGIN TOOLS SAT ou do Aplicativo Comercial.

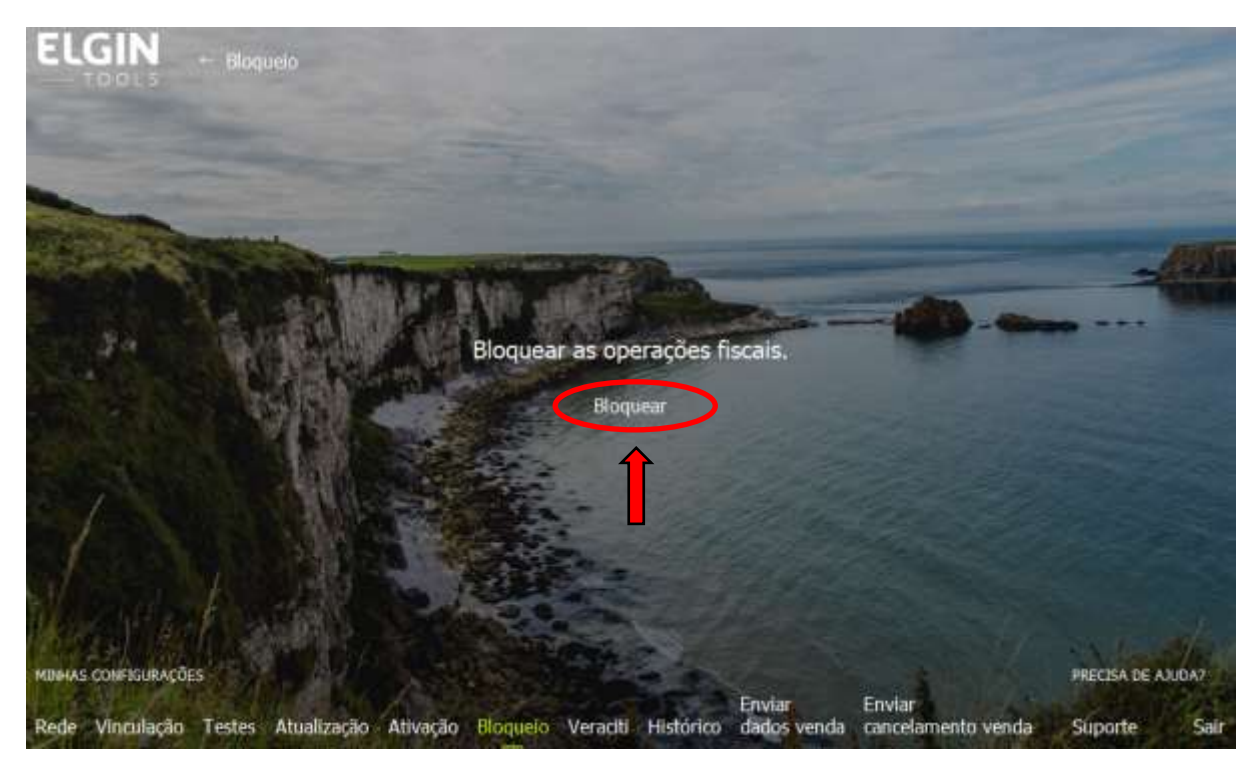

**Figura 35: Tela de solicitação de Bloqueio do SAT.**

Consulte a SEFAZ quanto aos procedimentos e as condições para essa operação.

#### **Bloqueio e Desbloqueio pela SEFAZ**

A SEFAZ, a seu critério, poderá bloquear e desbloquear o SAT remotamente.

Neste caso, entre em contato com a SEFAZ para saber o motivo. Somente a SEFAZ poderá desbloquear o SAT.

#### <span id="page-40-0"></span>**5.7 Atualização do Software Básico**

O Software Básico, que é a aplicação responsável por todo o funcionamento do SAT, poderá sofrer atualizações em virtude de correção de falhas ou de alterações na legislação.

A atualização do software básico pode ser feita de 2 formas:

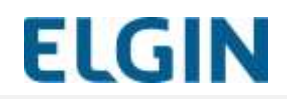

#### **Pelo Contribuinte**

Por requisição da ELGIN, ou da SEFAZ, o contribuinte executará a função de atualização do Software Básico a partir do ELGIN TOOLS SAT ou Aplicativo Comercial.

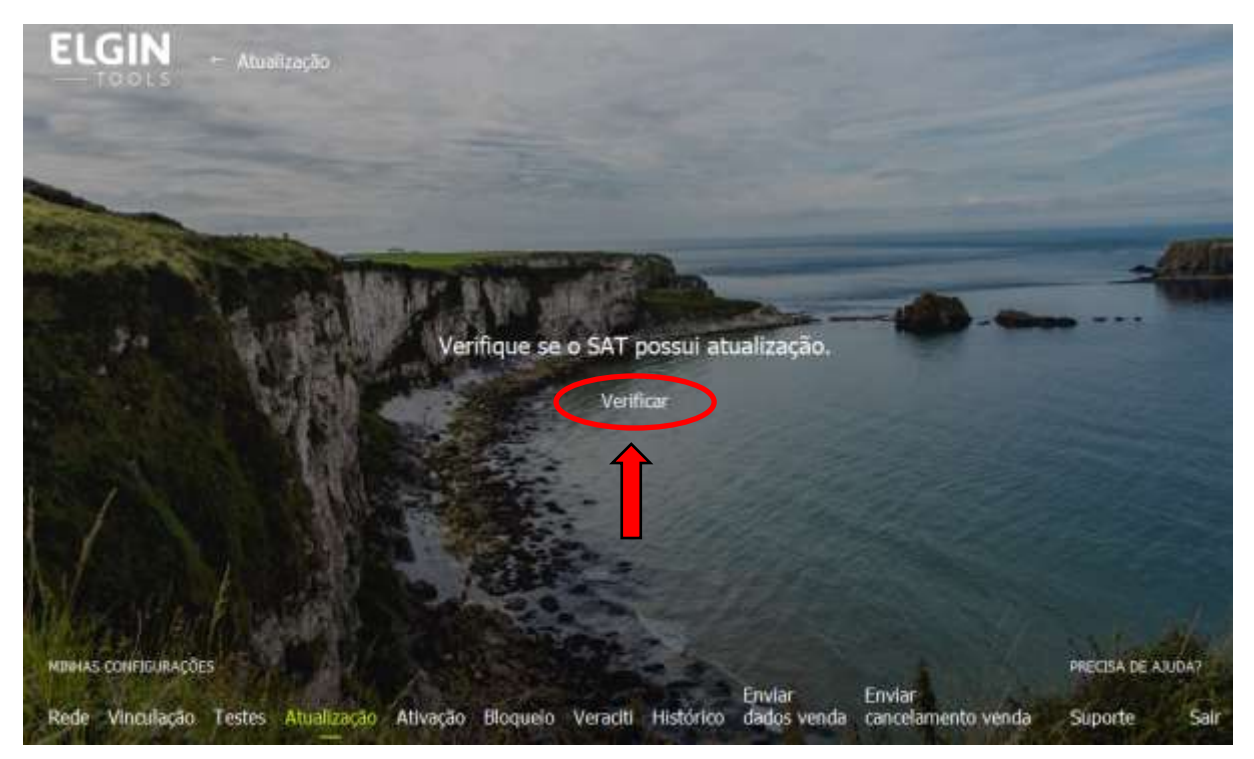

**Figura 36: Tela de Verificação de atualizações do SAT.**

#### **Pela SEFAZ**

A SEFAZ poderá comandar remotamente, a seu critério, a atualização do Software Básico. Normalmente, a SEFAZ envia avisos ao contribuinte sobre a necessidade de atualização. Se o contribuinte não atualizar dentro do período definido, a SEFAZ executa uma atualização forçada.

#### <span id="page-41-0"></span>**5.8 Ativação e Desativação (cessação)**

O SAT necessita ser ativado para que possa ser utilizado pelo Contribuinte, conforme descrito no capítulo [4.](#page-25-0)

No processo de Ativação o SAT é vinculado ao CNPJ do Contribuinte.

Nos casos em que seja necessário mudar o CNPJ vinculado ao SAT será necessário realizar a sua Desativação e nova Ativação.

Alguns exemplos de situações em que será preciso realizar essa operação:

- Mudança de uma filial para outra;
- Transferência do SAT para outra empresa;

No caso de o Contribuinte encerrar suas atividades ele deverá proceder a Desativação do **SAT.** 

#### **Desativação**

O Contribuinte poderá solicitar a Desativação do seu SAT a qualquer momento.

Consulte a SEFAZ quanto aos procedimentos e as condições para essa operação.

Basicamente o procedimento requer que o Contribuinte:

- Acesse o SGR da SEFAZ para solicitar a desativação de seu SAT;
- Aguarde o SAT receber a nova configuração da SEFAZ;
- Execute a função de Bloqueio do SAT no ELGIN TOOLS ou Aplicativo Comercial;
- Aguarde o SAT ser bloqueado. Sugere-se que o contribuinte faça uma consulta de status operacional e verifique que o estado seja "Bloqueio para Desativação".
- Pressione o botão de RESET (na parte traseira do SAT) por 30 (trinta) segundos ou até o mesmo reiniciar;

### <span id="page-42-0"></span>**5.9 Vinculação com o Aplicativo Comercial**

É necessário que o Contribuinte vincule o Aplicativo Comercial em uso ao seu CNPJ para realizar a ativação do SAT.

Somente os Aplicativos Comerciais registrados na SEFAZ poderão ser utilizados, sendo que a Software House que o desenvolveu é responsável por fazer esse cadastro.

A Software House, fornecedora do AC, também é responsável por cadastrar o Código de Vinculação de cada cliente na SEFAZ e informá-lo ao seu cliente.

Cada Contribuinte (CNPJ) deve possuir um Código de Vinculação AC distinto.

Caso troque a Software House fornecedora do seu AC será preciso solicitar novamente esse código e refazer o processo de vinculação do AC através da função "**Vinculação**" no Ativador ou no próprio AC caso suporte essa funcionalidade. Importante verificar antes se o equipamento está em condições de troca de AC, tais como, não ter cupons pendentes em sua memória. Não há limite para a troca do código de vinculação.

Caso troque somente a versão do AC, porém da mesma Software House, não será necessário um novo Código de Vinculação AC.

#### <span id="page-42-1"></span>**NOTIFICAÇÃO DE ROUBO/PERDA** 6

Consulte a SEFAZ sobre os procedimentos em caso de perda, roubo ou furto do SAT.

#### <span id="page-42-2"></span>**VIOLAÇÃO DO SAT** 7.

O SAT é um equipamento que não possui partes substituíveis e não permite qualquer tipo de manutenção ou intervenção técnica.

Por isso ele possui sistema de proteção que o **inutilizará definitivamente** caso seja aberto, perfurado ou violado de qualquer forma.

Em caso de violação, além de perder o SAT, o Contribuinte estará sujeito às penalidades previstas na legislação.

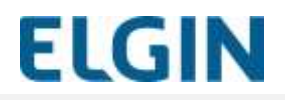

[www.elgin.com.br](http://www.elgin.com.br/)

Suporte Técnico – automação (11) 3383-5776

[automacao@elgin.com.br](mailto:automacao@elgin.com.br)